# Oracle® Communications Report Manager User Guide

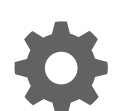

Release 8.1 December 2018

**ORACLE** 

Oracle Communications Report Manager User Guide, Release 8.1

Copyright © 2012, 2018, Oracle and/or its affiliates. All rights reserved.

This software and related documentation are provided under a license agreement containing restrictions on use and disclosure and are protected by intellectual property laws. Except as expressly permitted in your license agreement or allowed by law, you may not use, copy, reproduce, translate, broadcast, modify, license, transmit, distribute, exhibit, perform, publish, or display any part, in any form, or by any means. Reverse engineering, disassembly, or decompilation of this software, unless required by law for interoperability, is prohibited.

The information contained herein is subject to change without notice and is not warranted to be error-free. If you find any errors, please report them to us in writing.

If this is software or related documentation that is delivered to the U.S. Government or anyone licensing it on behalf of the U.S. Government, then the following notice is applicable:

U.S. GOVERNMENT END USERS: Oracle programs, including any operating system, integrated software, any programs installed on the hardware, and/or documentation, delivered to U.S. Government end users are "commercial computer software" pursuant to the applicable Federal Acquisition Regulation and agency-specific supplemental regulations. As such, use, duplication, disclosure, modification, and adaptation of the programs, including any operating system, integrated software, any programs installed on the hardware, and/or documentation, shall be subject to license terms and license restrictions applicable to the programs. No other rights are granted to the U.S. Government.

This software or hardware is developed for general use in a variety of information management applications. It is not developed or intended for use in any inherently dangerous applications, including applications that may create a risk of personal injury. If you use this software or hardware in dangerous applications, then you shall be responsible to take all appropriate fail-safe, backup, redundancy, and other measures to ensure its safe use. Oracle Corporation and its affiliates disclaim any liability for any damages caused by use of this software or hardware in dangerous applications.

Oracle and Java are registered trademarks of Oracle and/or its affiliates. Other names may be trademarks of their respective owners.

Intel and Intel Xeon are trademarks or registered trademarks of Intel Corporation. All SPARC trademarks are used under license and are trademarks or registered trademarks of SPARC International, Inc. AMD, Opteron, the AMD logo, and the AMD Opteron logo are trademarks or registered trademarks of Advanced Micro Devices. UNIX is a registered trademark of The Open Group.

This software or hardware and documentation may provide access to or information about content, products, and services from third parties. Oracle Corporation and its affiliates are not responsible for and expressly disclaim all warranties of any kind with respect to third-party content, products, and services unless otherwise set forth in an applicable agreement between you and Oracle. Oracle Corporation and its affiliates will not be responsible for any loss, costs, or damages incurred due to your access to or use of third-party content, products, or services, except as set forth in an applicable agreement between you and Oracle.

# **Contents**

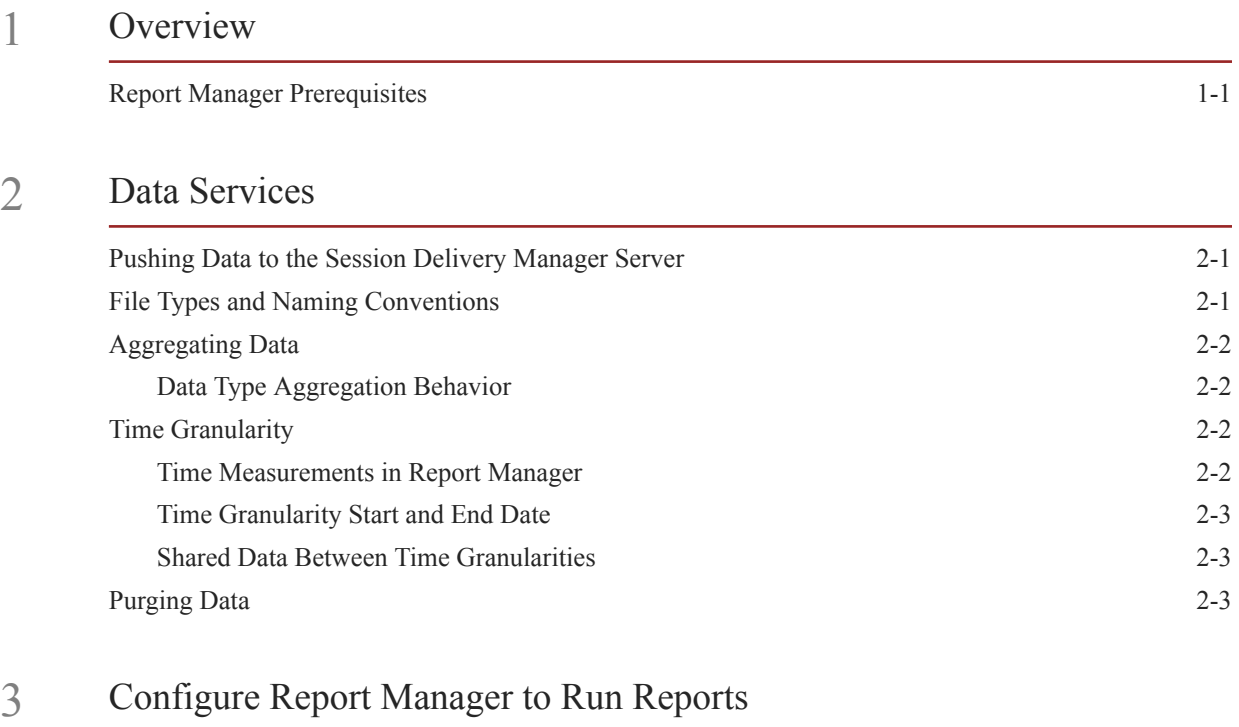

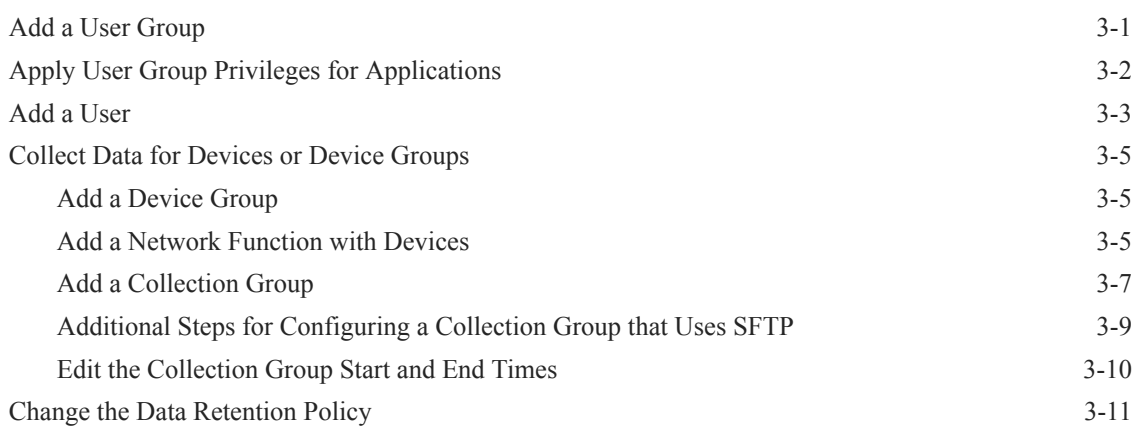

### 4 [Reports](#page-22-0)

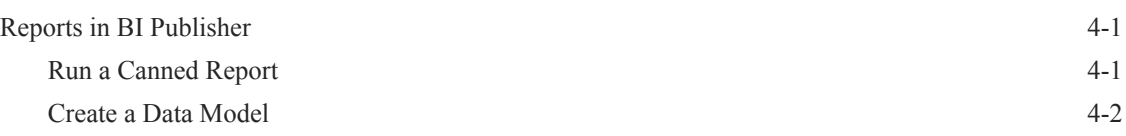

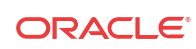

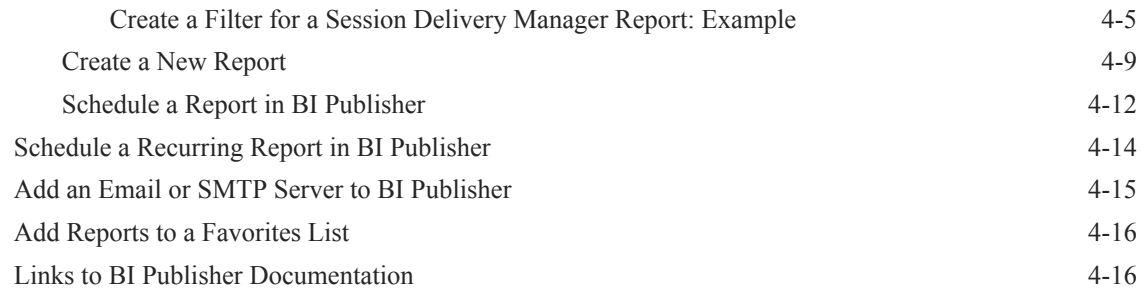

### 5 [Reset Passwords for Oracle and BI Publisher Database Users](#page-38-0)

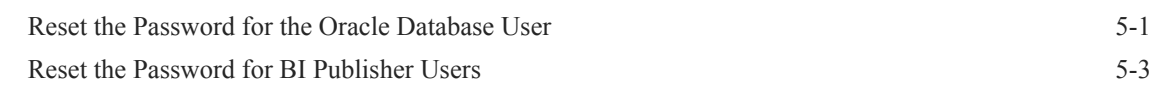

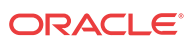

# About This Guide

This document and other product-related documents are described in the Related Documentation table.

#### **Oracle Accessibility**

For information about Oracle's commitment to accessibility, visit the Oracle Accessibility Program website at [http://www.oracle.com/pls/topic/lookup?ctx=acc&id=docacc.](http://www.oracle.com/pls/topic/lookup?ctx=acc&id=docacc)

#### **Related Documentation**

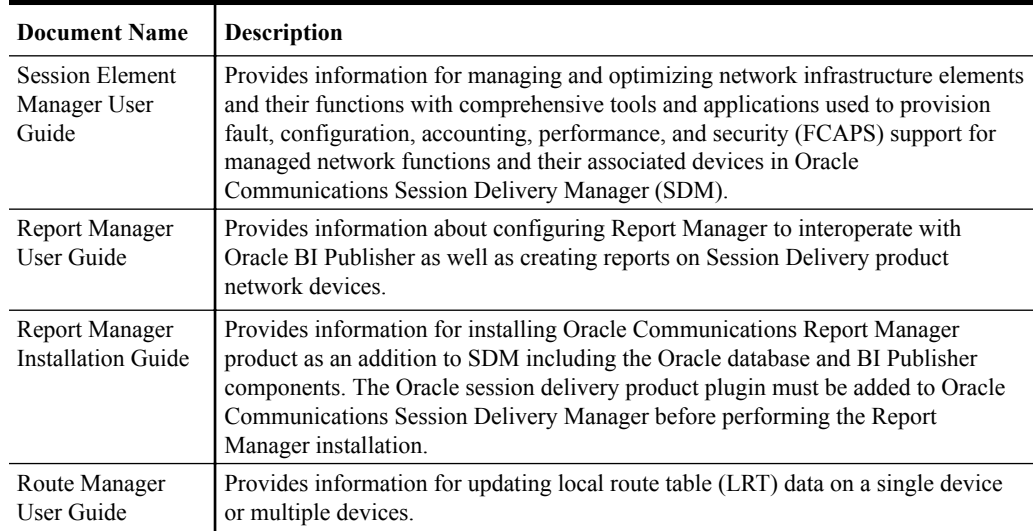

#### **Table Oracle Communications Product Plug-in Documentation Library**

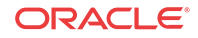

| <b>Document Name</b>      | <b>Document Description</b>                                                                                                    |
|---------------------------|----------------------------------------------------------------------------------------------------|
| Administration<br>Guide   | Provides the following administration information:<br>Implement SDM on your network as a standalone server or high availability<br>(HA) server.<br>Login to the SDM application, access GUI menus including help, customize                                                                                                    |
|                           | the SDM application, and change your password.                                                                                                    |
|                           | Access the product plugin service through the GUI to manage product plugin<br>tasks, including how product plugins are uploaded and installed.                                                                                                    |
|                           | Manage security, faults, and transport layer security certificates for east-west<br>peer SDM server communication, and southbound communication with<br>network function (NF) devices.                                                                                                    |
|                           | Configure northbound interface (destination) fault trap receivers and<br>configure the heartbeat trap for northbound systems.                                                                                                    |
|                           | Monitor SDM server health to detect heartbeat messages and display the<br>server status to prevent health problems, or view server disk utilization<br>information and server directory statistics.                                                                                                    |
|                           | Maintain SDM server operations, which includes database backup and<br>database restoration and performing server cluster operations.                                                                                                    |
|                           | Use available SDM server scripts, the contents of fault trap notifications, and<br>a list of northbound notification traps generated by the SDM server.                                                                                                    |
| <b>Installation Guide</b> | Provides the following installation information:<br>Do pre-installation tasks, which include reviewing system requirements,<br>۰<br>adjusting linux and firewall settings, completing SDM server settings and<br>configuring your NNCentral account for security reasons.<br>Do the typical installation to perform the minimal configuration required to<br>run the SDM server.                                                                                                    |
|                           | Do the custom installation to perform more advanced configurations including<br>the mail server, cluster management, Route Manager, transport layer security<br>(TLS), and Oracle database configuration.                                                                                                    |
| <b>Release Notes</b>      | Contains information about the administration and software configuration of the<br>SDM feature support new to this release.                                                                                                    |
| <b>Security Guide</b>     | Provides the following security guidelines:<br>Use guidelines to perform a secure installation of SDM on your server, which<br>includes methods for securing the server, firewall settings, system support for<br>encryption and random number generators (RNG), using HTTPS, and<br>password guidelines.<br>Review Security Manager features that are used to configure groups, users,<br>operations, privileges, and manage access to the system.<br>Follow a checklist to securely deploy SDM on your network and maintain<br>۰ |
|                           | security updates.                                                                                                    |
| <b>REST API Guide</b>     | Provides information for the supported REST APIs and how to use the REST API<br>interface. The REST API interface allows a northbound client application, such as<br>a network service orchestrator (NSO), to interact with SDM and its supported<br>product plugins.                                                                                                    |
| SOAP API Guide            | The SOAP API guide provides information for the SOAP and XML provisioning<br>Application Programming Interface (API) client and server programing model that<br>enables users to write client applications that automate the provisioning of devices.<br>The web service consists of operations that can be performed on devices managed<br>by the SDM server and data structures that are used as input and output parameters<br>for these operations.                                                                            |

**Table Oracle Communications Session Delivery Manager Documentation Library**

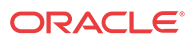

# Revision History

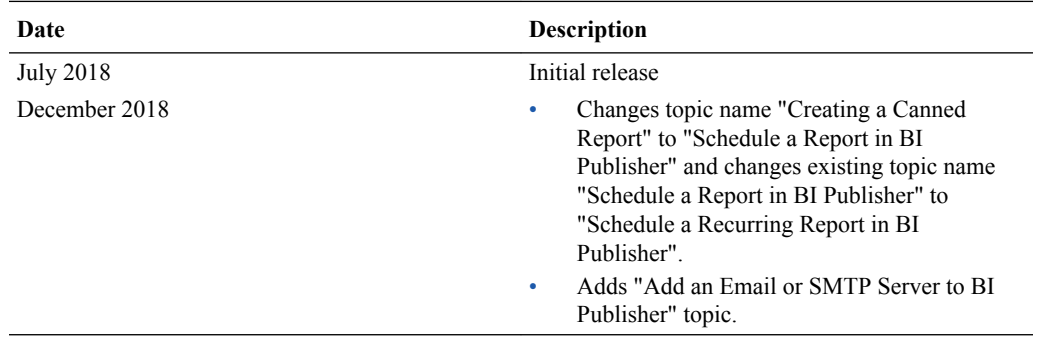

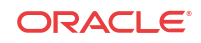

# **Overview**

<span id="page-7-0"></span>1

The Report Manager allows you to schedule and run dynamic reports on devices in your network. Currently, the Report Manager uses Oracle BI Publisher to render reports based on metrics collected from Historical Data Recording (HDR).

HDR refers to a group of management features that allow you to configure the managed device to collect statistics about system operation and function. The Report Manager collects raw data in CSV files from designated devices. This data is aggregated into time hourly, daily, weekly and monthly segments, and made available for running reports.

When you set collection parameters for a device, you can specify the type of data for collection. A collection group is a collection of devices from which the user wants to collect the same set of HDR groups. This data is organized into report types such as hardware or other HDR collection groups.

#### **WARNING:**

To register BI Publisher with Oracle Communications Session Delivery Manager, see the *Register BI Publisher* chapter of the Report Manager Installation Guide.

### Report Manager Prerequisites

The following prerequisites are required before you can access and use Oracle® Communications Report Manager in the Session Delivery Manager GUI :

- You must install the Session Delivery Manager server before you can install your product plugin through the Session Delivery Manager GUI. See the *Oracle Communications Session Delivery Manager Installation Guide, Release 8.1* for Session Delivery Manager server installation instructions.
- You must upload and install the product plugin. This plugin adds Report Manager to the Session Delivery Manager. Once the plugin is added, the **Report Manager** slider appears. See the *Session Delivery Manager Software Distribution Media* section in the *Oracle Communications Session Delivery Manager Release Notes, Release 8.1* for the file name of your product plugin, and the *Oracle Communications Session Delivery Manager Administration Guide* for product plugin upload and installation instructions.

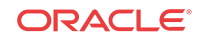

# <span id="page-8-0"></span>2 Data Services

This chapter provides information about how data is handled between Oracle Communications Session Delivery Manager and your devices.

#### **Note:**

See the [Configure Report Manager to Run Reports](#page-11-0) chapter for configuration information.

## Pushing Data to the Session Delivery Manager Server

A device pushes historical data recording (HDR) data to the configured push receiver in standard CSV format.

Report Manager periodically monitors the push receiver folder, which is configured in Report Manager, for any new data. A push receiver is an FTP or SFTP destination server to which a device pushes records. The device creates a FTP an SFTP connection to the push receiver, or server, and the CSV files are pushed to the SDM server that is running the Report Manager application. If the server is a node of an SDM cluster, device data is delivered to each member in the cluster.

#### **Note:**

If a device is removed in SDM by deleting the network function (NF) to which it belongs, you can stop the sampling and pushing of HDR data from this device to SDM by logging into the device ACLI and using the **request collection stop all** command.

### File Types and Naming Conventions

Statistical records are forwarded from the device to the SDM server for viewing in a commaseparated value (CSV) file. Before a file is pushed by the device, the device creates a directory by group name for which the statistic belongs (for example, diameter director, system, etc.), if the directory does not exist from a previous push.

Each file is formatted as <UTC timestamp in seconds>.csv (for example, 201112250000.csv).

Each CSV file contains a record for the header containing the statistical attribute name, as well as both the push interval and collection interval records. The first record of each file is a header containing the attribute name. For example, in the "System" directory, a file name of 201112250000.csv can contain the header names of CPU Utilization, Memory Utilization, Health Score, Redundancy State, etc. Also included in the files are both the push interval and collection interval files. For example, if the collection interval is one minute, and the push

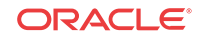

interval is 15, a collection occurs every minute for 15 minutes. The CSV file in this example contains 15 records.

### <span id="page-9-0"></span>Aggregating Data

The configured push receiver uses FTP/SFTP to push the CSV files to the SDM server on which the Report Manager application runs. Before Report Manager can aggregate the data, it must identify new files, add them to a files table, and load them into the reporting database.

### Data Type Aggregation Behavior

Below is a table of data types, and the aggregation behavior for each type.

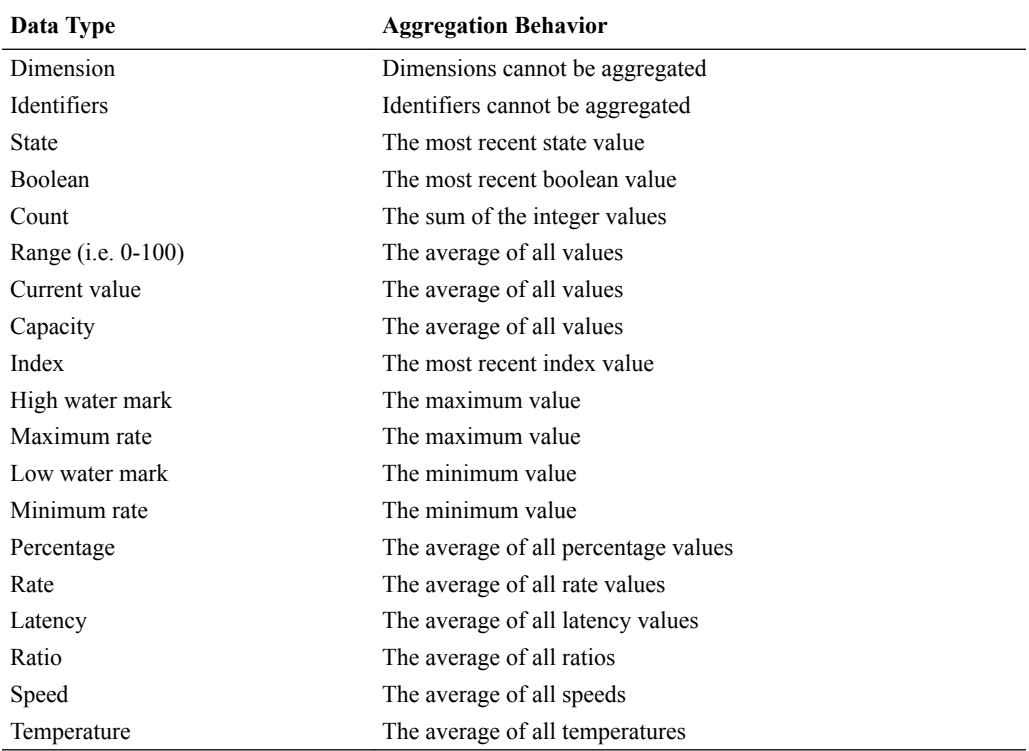

## Time Granularity

### Time Measurements in Report Manager

Report Manager time measurements are based on the UTC time. The devices pushing data to Oracle® Communications Report Manager send raw data in UTC time. UTC does not operate on Daylight Savings Time (DST), and therefore the timestamps of CSV files do not fluctuate due to DST. Time zones of the server on which the Oracle® Communications Report Manager application runs nor the reporting device are relevant in Report Manager.

Reports are available in the following time granularities: hourly, daily, weekly and monthly.

The aggregation schedule below describes the time frame for processing data based on UTC time.

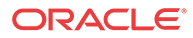

- CSV Timestamps: CSV data files are titled with the UTC timestamp in seconds, otherwise known as the Unix Epoch time.
- Aggregation and Purging: Aggregation time granularities and purging schedules are based on the Gregorian calendar. References to start time and date are based on the UTC time relative to the Gregorian calendar.

### <span id="page-10-0"></span>Time Granularity Start and End Date

The table below describes the collection and aggregation periods of data in the Report Manager:

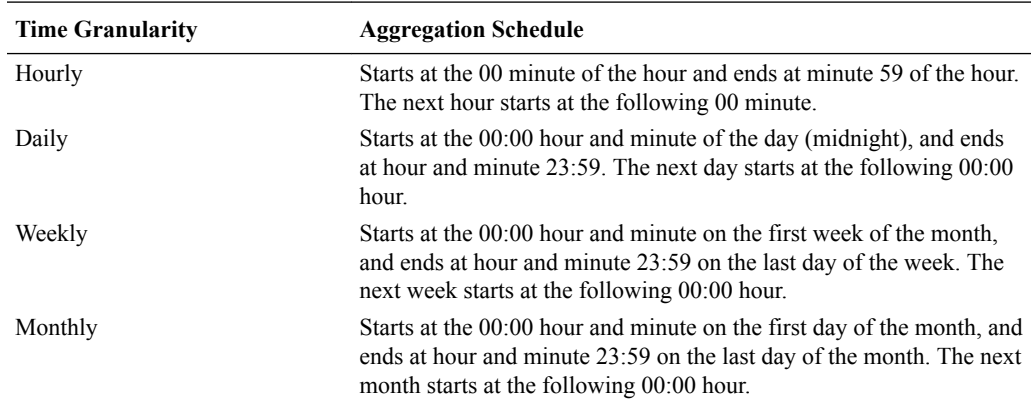

### Shared Data Between Time Granularities

Aggregated data for each time granularity is independent of other granular data. Data for a given calendar week (Sunday through Saturday) can be included in reports for two consecutive calendar months if a new month begins in the middle of the week.

### Purging Data

Oracle® Communications Report Manager performs a nightly purge of all expired data, CSV files, and reports based on configured data retention times.

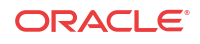

# <span id="page-11-0"></span>3 Configure Report Manager to Run Reports

You can perform the following administration tasks in Oracle® Communications Report Manager so that reports can be run:

- Create new user group(s) with the application permissions necessary for these users to execute reports.
- Add users to the new user group(s) that you created.
- Add devices (that are created in Device Manager) to collection groups. Once collection group parameters are specified, Oracle® Communications Report Manager can collect data and provide reports.
- Configure a data retention policy for saving the collected data.

### Add a User Group

You can add a user group to which you assign users later. Those users in turn, inherit the groupbased privileges that you copy from default user groups.

- **1.** Expand the **Security Manager** slider and select **User management**, **Groups**.
- **2.** In the **User Groups** pane, click **Add** to add a new user group.
- **3.** In the **Add Group** dialog box, complete the following fields:

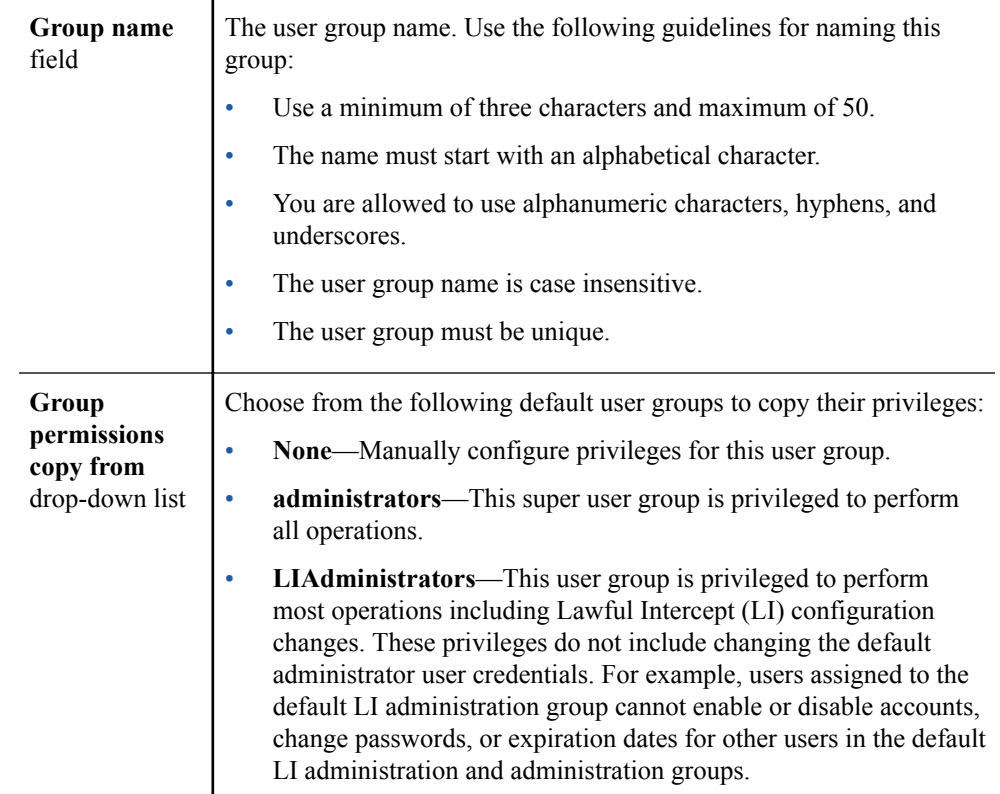

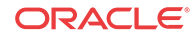

- **provisioners**—This group is privileged to configure Report Manager and save and apply the configuration with the exception of a LI configuration.
- **monitors**—This group is privileged to view configuration data and other types of data only. This group cannot configure Report Manager, and has the fewest privileges.
- <span id="page-12-0"></span>**4.** Click **OK**.
- **5.** In the success dialog box, click **OK**.
- **6.** Click **Back** to return to the **User Groups** table.

### Apply User Group Privileges for Applications

- **1.** Expand the **Security Manager** slider and select **User Management**, **Groups**.
- **2.** In the **User Groups** pane, select the group you want to modify from the **User Groups** table and click **Edit**.
- **3.** Select the **Applications** tab and click to expand the **Applications** folder.
- **4.** Select any folder or folder item row that are described in the table below that you want to modify and click the **Privileges** column to activate the drop-down list.

Select the following privilege from the **Privileges** drop-down list:

- **Full**—Enable GUI elements (such as tabs) to perform configuration operations.
- **View**—View information only.
- **None**—Disable configuration operations and make them disappear from the GUI.

#### **Note:**

You must set the **Execute Reports** item privilege level to **Full**. See the table below for more information.

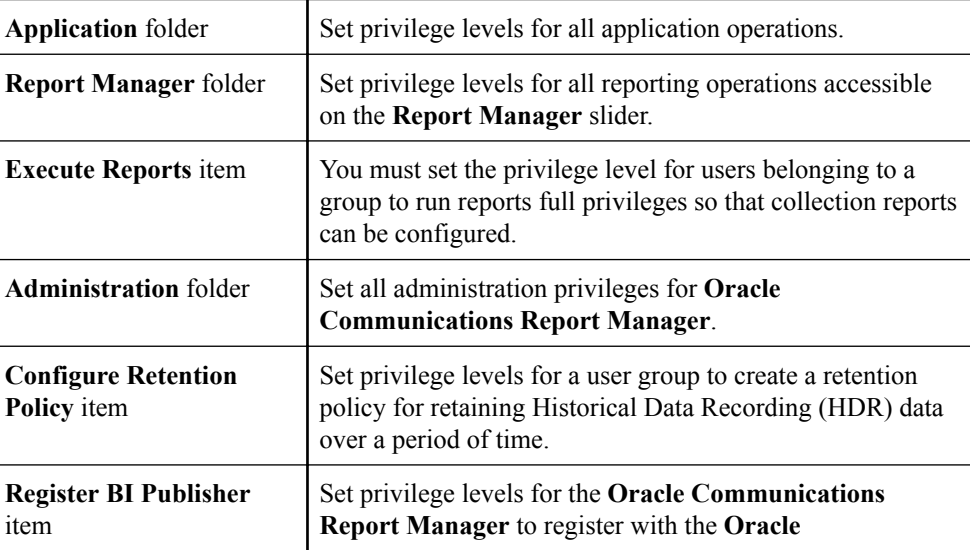

<span id="page-13-0"></span>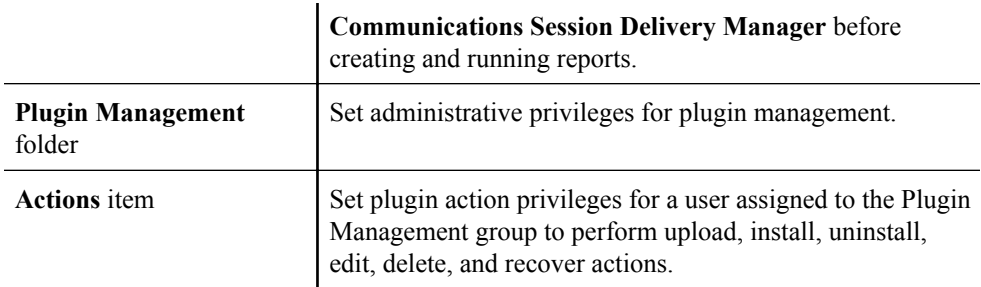

**5.** Click **Apply**.

# Add a User

- **1.** Expand the **Security Manager** slider and select **User Management**, **Users**.
- **2.** In the **Users** pane, click **Add**.
- **3.** In the **Add User** dialog box, complete the following fields:

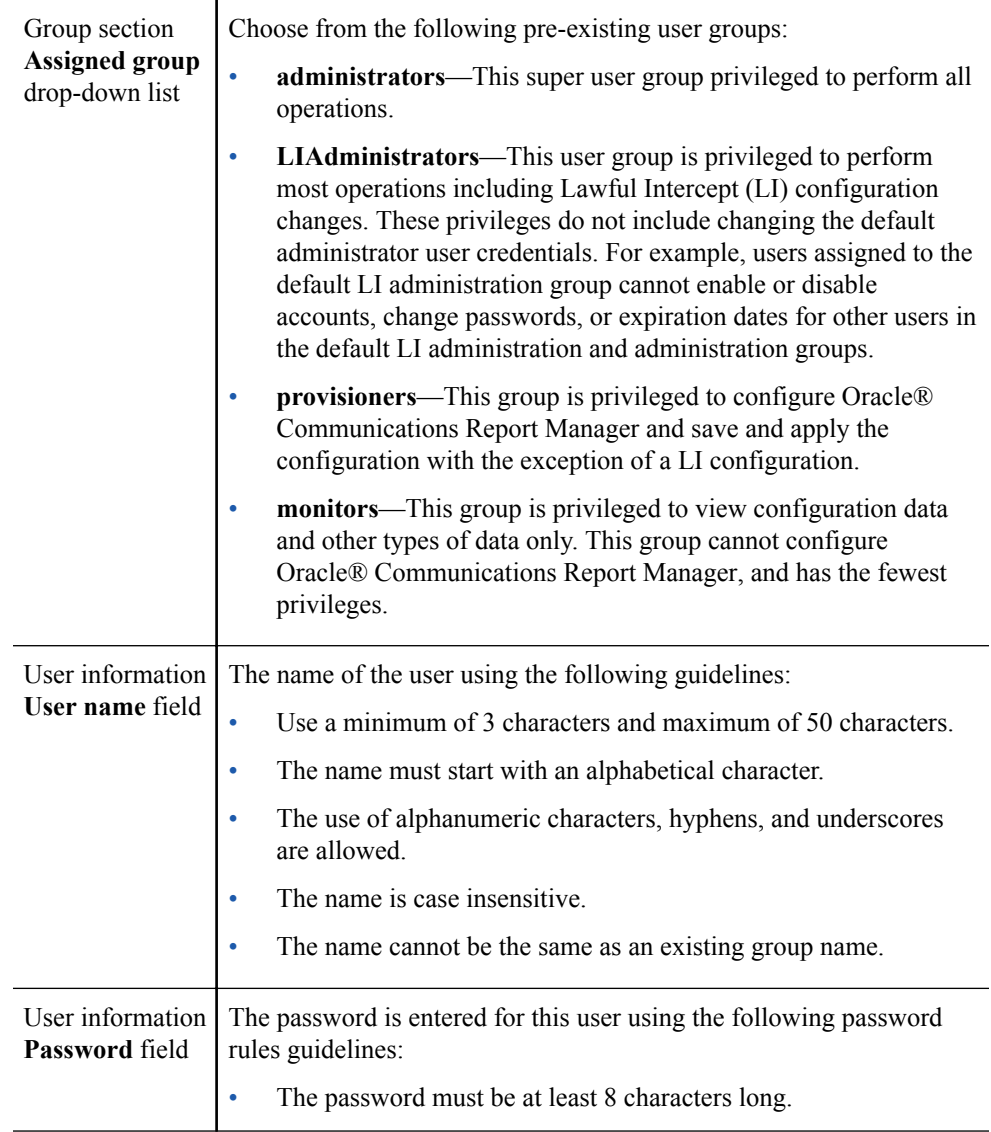

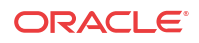

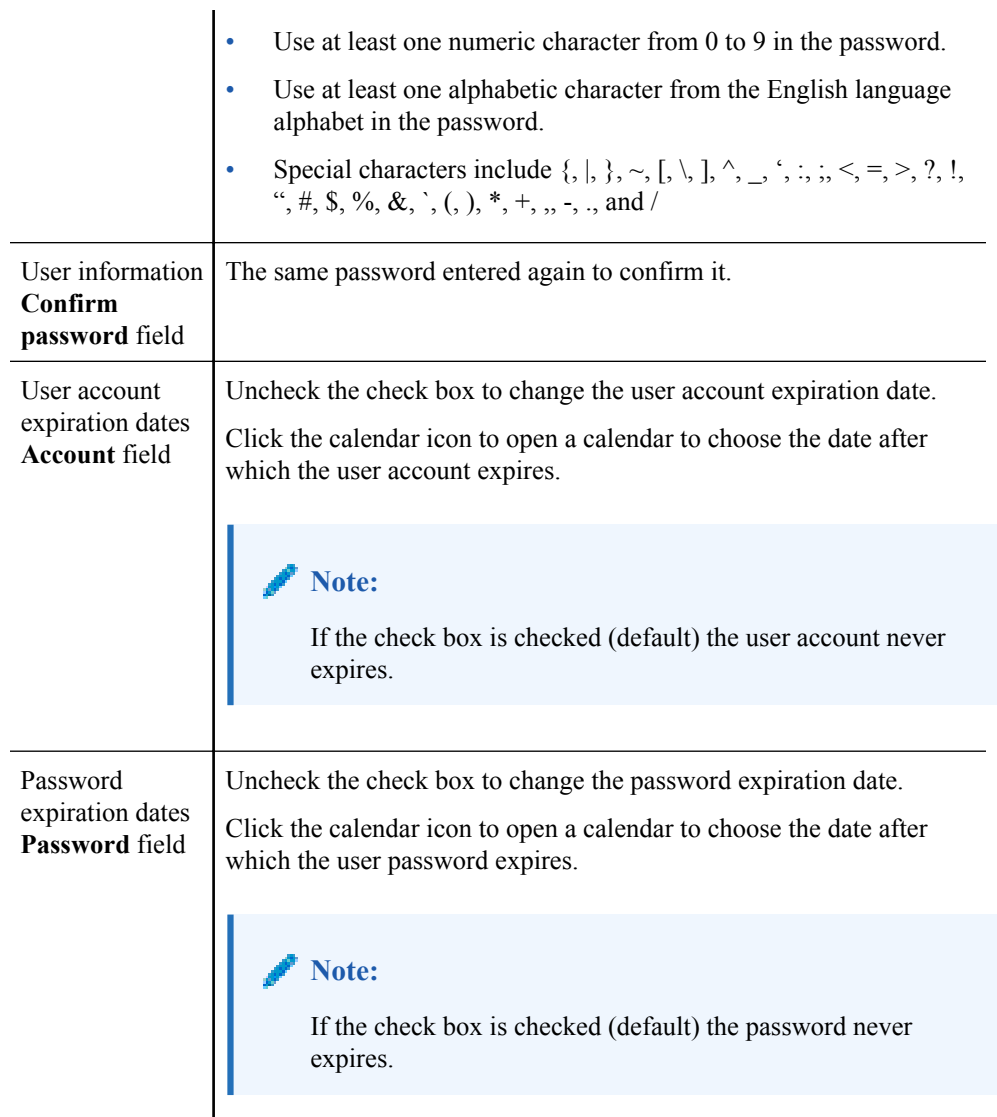

#### **4.** Click **OK**.

The following information displays in the **Users** table:

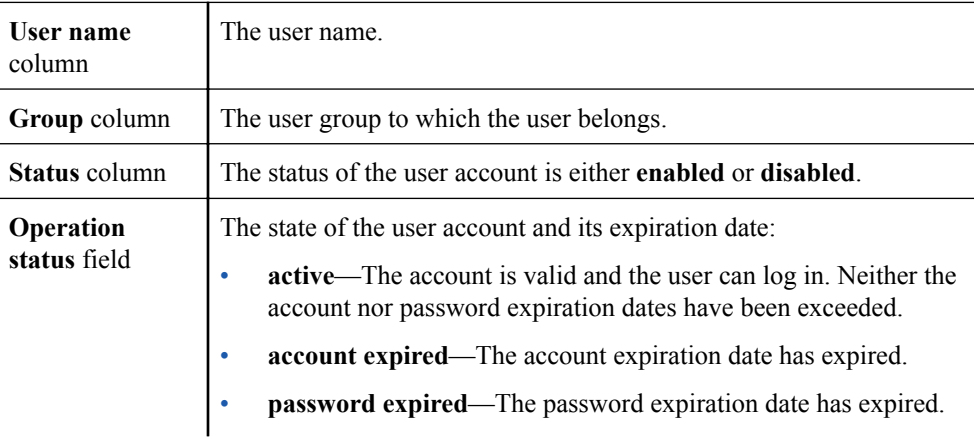

- **password deactivated**—The failed login attempts by the user exceeded the allowed number of tries as specified by the value set for password reuse count parameter in password rules.
- **locked out**—The user has exceeded the login failures and the account is disabled until the lockout duration has passed.

## <span id="page-15-0"></span>Collect Data for Devices or Device Groups

### Add a Device Group

Use the following naming conventions when you add a device group:

- It must start with an alphabetic character.
- It can contain a minimum of three characters and a maximum of 50 characters.
- It can contain the following characters: alphabetic, numeric, hyphens (-), and underscores (\_).
- It can be a mix of upper-case and lower-case characters.
- It cannot contain symbols or spaces.
- It cannot be the same name as an existing group name within the same level in the hierarchy (sibling).
- **1.** Expand the **Device Manager** slider and click **Device Groups**.
- **2.** In the **Device Groups** pane, click **Add**.
- **3.** In the **Add device group** dialog box, enter the name for the device group in the **Device group name** field and click **OK**.

The device group now appears in the **Device Groups** pane.

### Add a Network Function with Devices

Use this task to add a network function (NF) with devices to the default **Home** group or a group that you created. Once the NF is added successfully, the Oracle® Communications Report Manager plug-in is able to communicate with the devices in the NF.

**Pre-requisite:** If you are not using the default **Home** group to add an NF, you must specify a group for the NF.

- **1.** Expand the **Device Manager** slider, and click **Devices**.
- **2.** In the **Managed Devices Group View** pane, select a group, and click **Add**.
- **3.** In the **Select Network Function Type** dialog box, click the element manager (EM) product plugin category from the **Categories** table that manages your devices.
- **4.** In the **Network Function Type** drop-down list, select from the following NF types:
	- **Device**—A NF that contains a single standalone device or device high-availability (HA) pair.
	- **Device Cluster—An NF** that contains a device cluster that shares a common, top-level offline configuration template.

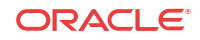

#### **Note:**

Oracle Communications Report Manager does not currently support device clustering.

- **5.** Click **Continue**.
- **6.** In the **Add Network Function: Device** dialog box, complete the following fields:

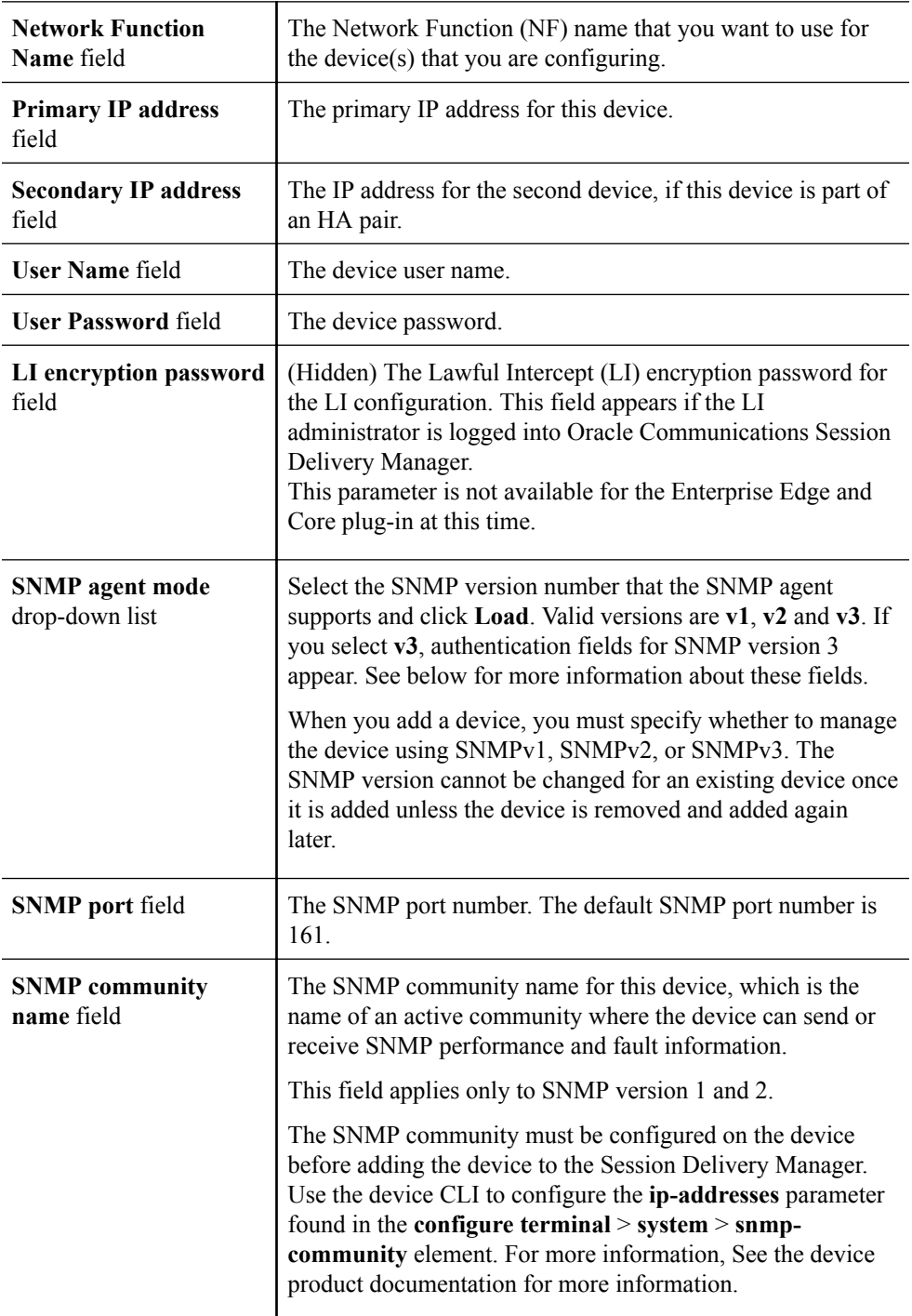

<span id="page-17-0"></span>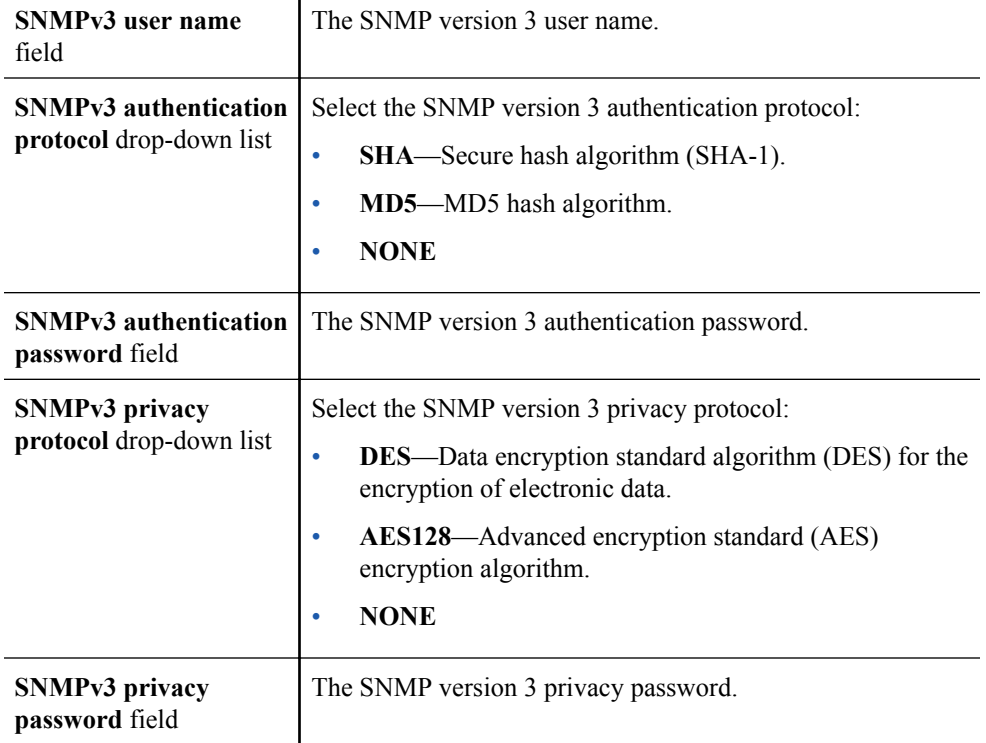

#### **7.** Click **Apply**.

The NF and its associated device(s) or the NF with the associated device(s) appear in the **Managed Devices** table.

### Add a Collection Group

**Pre-requisites:** Oracle® Communications Report Manager must be installed properly and the reporting service must be operational. See the *Oracle® Communications Report Manager Installation Guide* for more information.

#### **Note:**

All devices that are added to a collection group must be running the same software and platform version.

**1.** Expand the **Report Manager** slider and select **Reports**, **Collection Groups** from the navigation pane.

#### **Note:**

You must have the proper user privileges in order to see the **Collection Groups** option in the **Reports** folder on the navigation pane. See the previous sections in this chapter for more information.

- **2.** In the **Collection Groups** pane, click **Add**.
- **3.** In the **Add a Collection Group** pane (Step 1 of 3), complete the following fields:

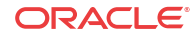

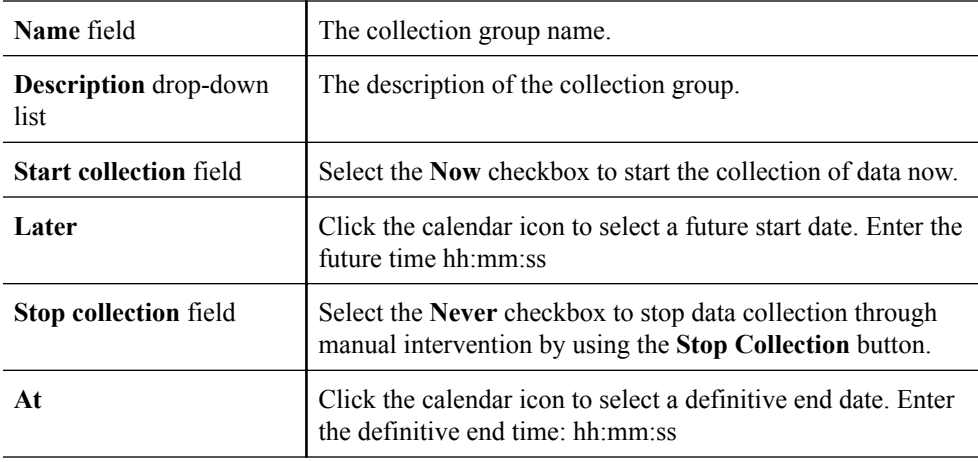

- **4.** In the **Managed Devices** table, navigate to select individual devices, or navigate to an entire device group folder from which you want to collect data.
- **5.** Click **Add** to move the device(s) or device group(s) to the **Collect on following devices** table.
- **6.** Click **Next**.
- **7.** In the **Add a Collection Group** dialog box (Step 2 of 3), complete the following fields:

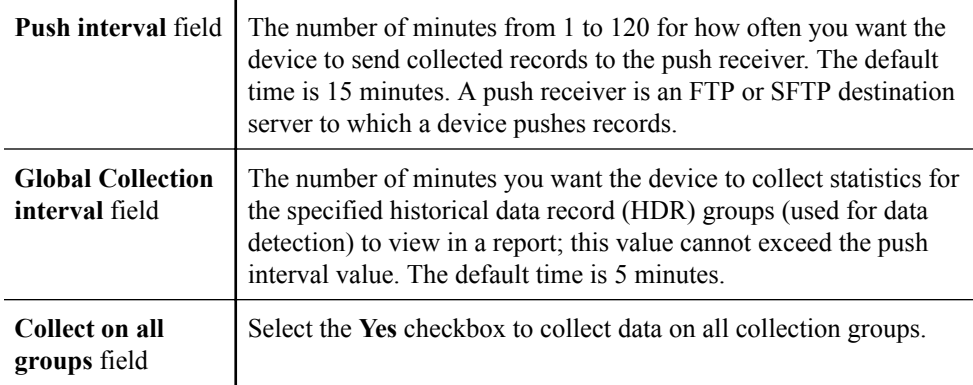

- **8.** Check the checkbox for each collection group that you want to change in the **Specify the collection interval for each device group, if different than global interval** table (if a device group needs a different collection interval than the global collection interval value, which is 5 minutes by default).
- **9.** Click **Next**.
- **10.** In the **Add a Collection Group** dialog box (Step 3 of 3), complete the information required to configure the SFTP protocol for pushing HDR data:

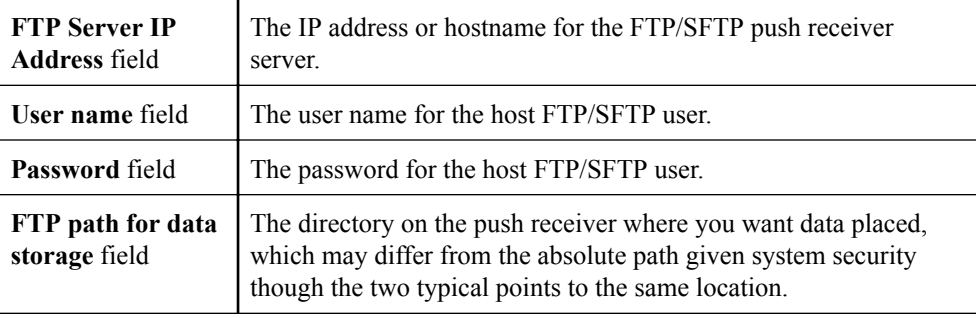

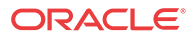

<span id="page-19-0"></span>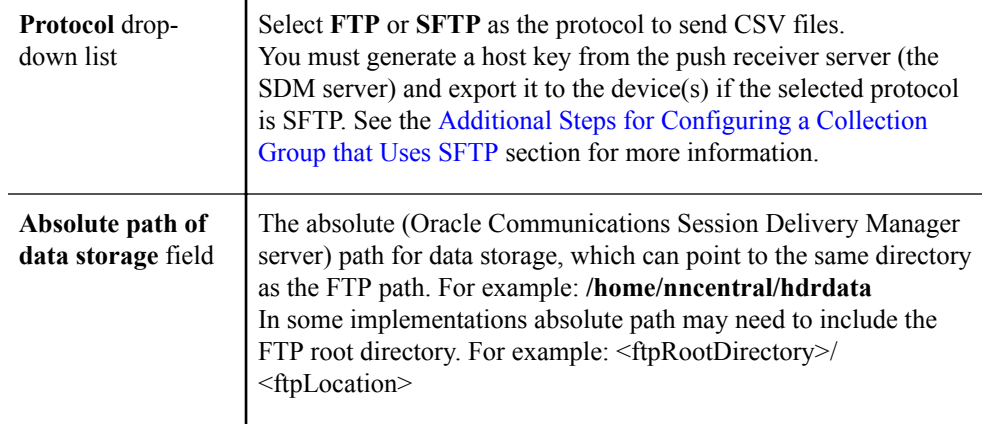

- **11.** Click **Finish** to complete collection group configuration.
- **12.** In the success message that appears, click **OK**.

The collection group now appears in the **Collection Groups** table.

### Additional Steps for Configuring a Collection Group that Uses **SFTP**

If you add a collection group and you select **SFTP** for the protocol that is used for sending CSV files, you must use this task to generate a host key from the push receiver (SDM server) and export it to the device(s).

See the [Add a Collection Group](#page-17-0) section for more information.

**1.** Log in to the SDM server as the root user.

su root

**2.** Change to the ssh directory. For example:

/etc/ssh

- **3.** Enter the **ssh-keygen -e** script.
- **4.** When prompted, enter the following path for the generated host key:

/etc/ssh/ssh\_host\_dsa\_key.pub

**5.** Copy the base64 encoded public file making sure in include the BEGIN and END markers as they are specified by RFC 4716 (The Secure Shell (SSH) Public Key File Format). For example:

```
--- BEGIN SSH2 KEY ---
<generated public key>
--- END SSH2 KEY ---
```
- **6.** Log into the device that is communicating with SDM using SFTP and access the CLI.
- **7.** From admin mode use the **ssh-pub-key** command to import the host key to the device.

For importing a host key, this command takes the format:

ORACLE# ssh-pub-key import known-host <sdm\_server\_name>

- **8.** Paste the host key with the bracketing BEGIN and END markers at the cursor point.
- **9.** Enter a semi-colon (**;**) to signal the end of the imported host key.

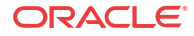

<span id="page-20-0"></span>**10.** Follow directions to save and activate the configuration. For example, the entire import sequence is shown below:

```
ORACLE# ssh-pub-key import known-host fedallah
IMPORTANT:
 Please paste ssh public key in the format defined in rfc4716.
 Terminate the key with ";" to exit.......
---- BEGIN SSH2 PUBLIC KEY ----
Comment: "2048-bit RSA, converted from OpenSSH by klee@acme54"
AAAAB3NzaC1yc2EAAAABIwAAAQEA7OBf08jJe7MSMgerjDTgZpbPblrX4n17LQJgPC7clL
cDGEtKSiVt5MjcSav3v6AEN2pYZihOxd2Zzismpoo019kkJ56s/IjGstEzqXMKHKUr9mBV
qvqIEOTqbowEi5sz2AP31GUjQTCKZRF1XOQx8A44vHZCum93/jfNRsnWQ1mhHmaZMmT2LS
hOr4J/Nlp+vpsvpdrolV6Ftz5eiVfgocxrDrjNcVtsAMyLBpDdL6e9XebQzGSS92TPuKP/
yqzLJ2G5NVFhxdw5i+FvdHz1vBdvB505y2QPj/iz1u3TA/3O7tyntBOb7beDyIrg64Azc8
G7E3AGiH49LnBtlQf/aw==
---- END SSH2 PUBLIC KEY ----
;
SSH public key imported successfully....
WARNING: Configuration changed, run "save-config" command to save it
and run "activate-config" to activate the changes
ORACLE# save-config
checking configuration
---------------------------------------------------------------------
...
...
...
---------------------------------------------------------------------
Save-Config received, processing.
waiting for request to finish
Request to 'SAVE-CONFIG' has Finished,
Save complete
Currently active and saved configurations do not match!
To sync & activate, run 'activate-config' or 'reboot activate'.
ORACLE# activate-config
Activate-Config received, processing.
waiting for request to finish
SD is not QOS-capable
Request to 'ACTIVATE-CONFIG' has Finished,
Activate Complete
ORACLE#
```
- **11.** Enter the **show security ssh-pub-key** command to verify the host key.
- **12.** Repeat steps 6 through 11 to import the host key for additional devices.

### Edit the Collection Group Start and End Times

The start and end times are the only parameters in a collection group that can be edited after a collection group is created.

- **1.** Expand the **Report Manager**.
- **2.** Click **Collection Groups**.
- **3.** In the **Collection Groups** pane, select the collection group you want to edit and click **Edit**.
- **4.** In the **Devices** tab, edit the start or end times and click **Apply**.

### <span id="page-21-0"></span>Change the Data Retention Policy

Once data collection has begun, the Oracle Communications Session Delivery Manager server running Oracle® Communications Report Manager aggregates the data based on several default types of periodic data collection methods. Use this task if you want to modify the default data retention policy for retaining raw data and each aggregation time (hourly, daily, weekly, and monthly). Data and reports that exceed the retention times you configure are automatically purged from the system each night.

#### **Note:**

There is no maximum value for retention time. If you set the retention time to 0, data is not retained for that time period, and the data is purged once it is aggregated.

#### **Caution:**

Increasing retention times increases disk usage. Ensure that the host to which HDR data is being delivered has the disk capacity to store the required retention periods.

- **1.** Expand **Report Manager** and click **Retention Policy** in the navigation pane.
- **2.** In the **Retenion Policy** table, select the retention time for raw data, hourly, daily, weekly and monthly aggregated data types, and saved reports from their respective **Store for** dropdown lists:

#### **Retention Policy**

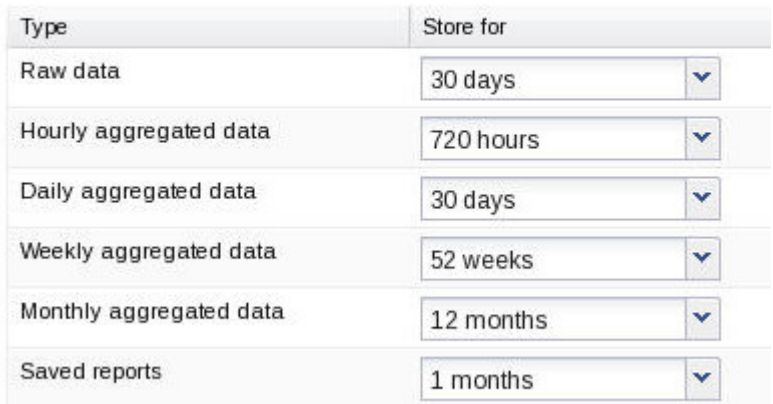

**3.** Click **Apply**.

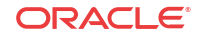

# <span id="page-22-0"></span>4 Reports

The Report Manager provides a small set of predefined reports. Operational reports are the reports you run on aggregated HDR. To run a report, you must first configure collection groups. Refer to the [Configure Report Manager to Run Reports](#page-11-0) chapter for more information.

If you enabled **Single Sign On** when registering BI Publisher in Report Manager, select **Operational Reports** in the **Reports Manager** slider to open BI Publisher in a new tab and sign into BI Publisher with the same account name used to sign into Oracle Communications Session Delivery Manager. If you did not enable **Single Sign On**, you must log into BI Publisher manually.

#### **Note:**

You will not see the **Operational Reports** section under the Report Manager slider unless you are logged in as a reporting user. See the [Apply User Group Privileges for](#page-12-0) [Applications](#page-12-0) section for more information.

### Reports in BI Publisher

The upper-case groups (e.g., Performance, QoS, Registrations, etc.) correspond to the canned reports, while the lower-case groups (e.g., radius-stats, session-agent, sip-invites, etc.) correspond to the SBC's HDR groups. For more information about HDR groups, see the HDR Resource Guide for your software version.

### Run a Canned Report

Report Manager comes with the following predefined reports:

- Dashboard—Displays space used, fan speed, temperature, and voltage.
- Performance—Displays CPU, memory, registration cache, and concurrent sessions.
- QoS—Displays RFactor, major exceeded, critical exceeded, and successful sessions.
- Registrations—Displays total registrations, initial registrations, refresh registrations, and de-registrations.
- Security—Displays ACL entries, requests and message status, ACL entry promotions and demotions, and demotions.
- Session Realm—Displays calls per second, QoS RFactor, answer seizure ratio, and oneway signalling latency.
- Summary—Displays sessions, session state, dialogs, and errors.
- **1.** In the toolbar, click **Catalog**.
- **2.** In the **Folders** section, navigate to **Shared Folders**, **OCSRM**, **Reports**.
- **3.** Select one of the following folders:

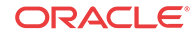

- <span id="page-23-0"></span>• **Dashboard**
- **Performance**
- **QoS**
- **Registrations**
- **Security**
- **Session Realm**
- **Summary**
- **4.** To run the report, select Open under the time granularity you want (Daily, Hourly, Monthly, Yearly).

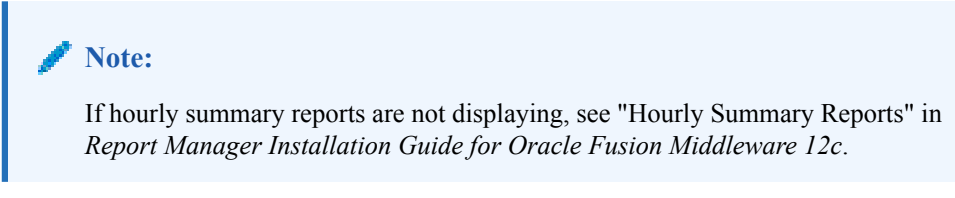

- **5.** To schedule a report, click **Schedule**.
- **6.** To manage the job or edit start and end times, click **Jobs**.
- **7.** To view the job history, click **Job History**.
- **8.** To add the report to your Favorites, click **More**, **Add to Favorites**.

### Create a Data Model

Use this task to create a data model that is later used for a BI Publisher Oracle Communications Session Delivery Manager Report.

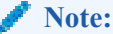

See the [BIP product page](http://www.oracle.com/technetwork/middleware/bi-publisher/overview/index.html) for more options for creating data models.

**1.** Login to Oracle Communications Session Delivery Manager as a reporting user and select **Report Manager**, **Operational Reports**.

#### **Note:**

You must be logged in as a reporting user to view the **Operational Reports** selection under the Report Manager. Refer to the [Apply User Group Privileges for](#page-12-0) [Applications](#page-12-0) section for more information.

A new browser tab displays the BI Publisher Enterprise page.

- **2.** On the **BI Publisher Enterprise** login page, enter the user name and password credentials.
- **3.** On the **BI Publisher Enterprise** page, select **Create**, **Data Model** to create a new data model.

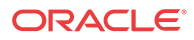

**4.** In the **Data Model** navigation pane, select **Data Model**, **Data Sets** and select **SQL Query** from the **Diagram** tab.

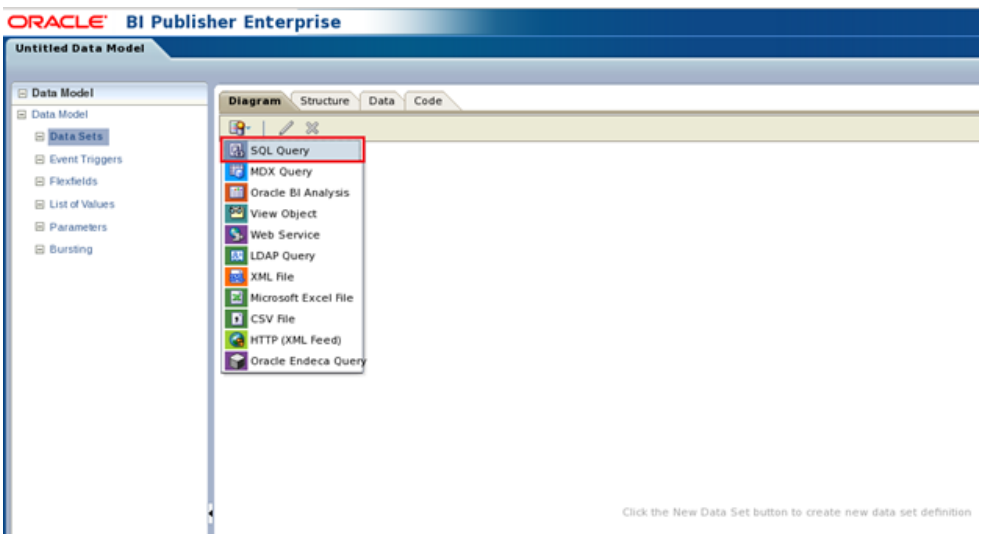

**5.** In the **New Data Set - SQL Query** dialog box, complete the following fields:

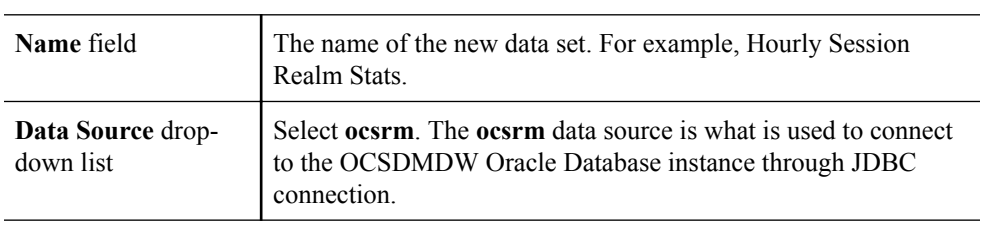

**6.** Next, in the **New Data Set - SQL Query** dialog box, click **Query Builder** to build your SQL query. For example:

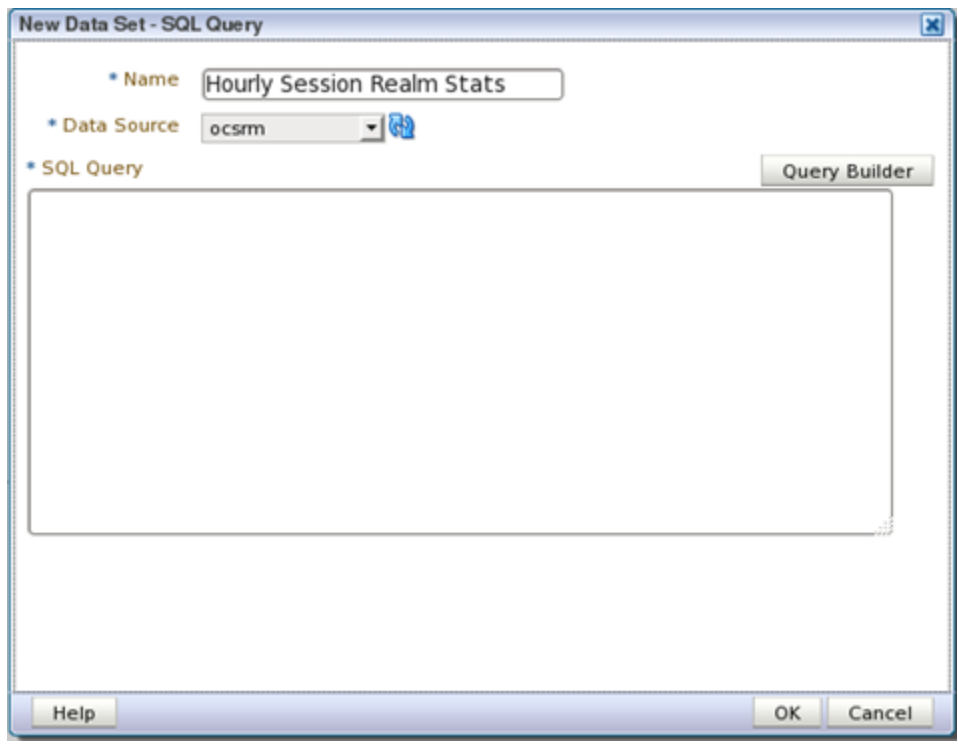

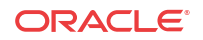

 $\overline{a}$ 

 $\overline{a}$ 

- **7.** In the query builder tool (refer to the illustration in step 8), select **OCSREMDW** from the **Schema** drop-down list, which is the Oracle database schema that contains the tables that contains the HDR raw and aggregated data sets for the device.
- **8.** In the **Search** field, enter the table name for which you are searching. In the example below, a table prefixed T\_HOURLY\_\* indicates that the data is aggregated in hourly increments, a table prefixed T\_DAILY\_\* indicates that the data is aggregated in daily increments, and so on.

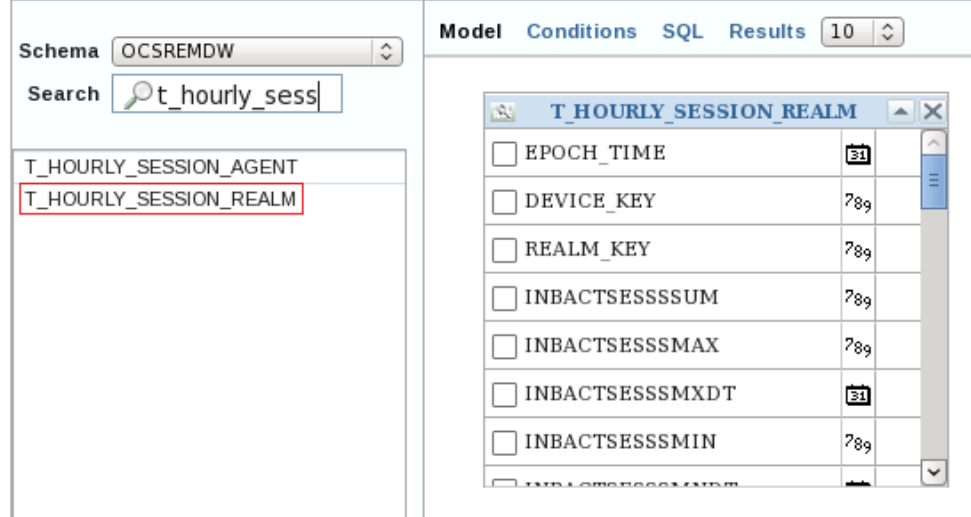

**9.** Scroll through the selected table columns and check the desired boxes for the data set. For example:

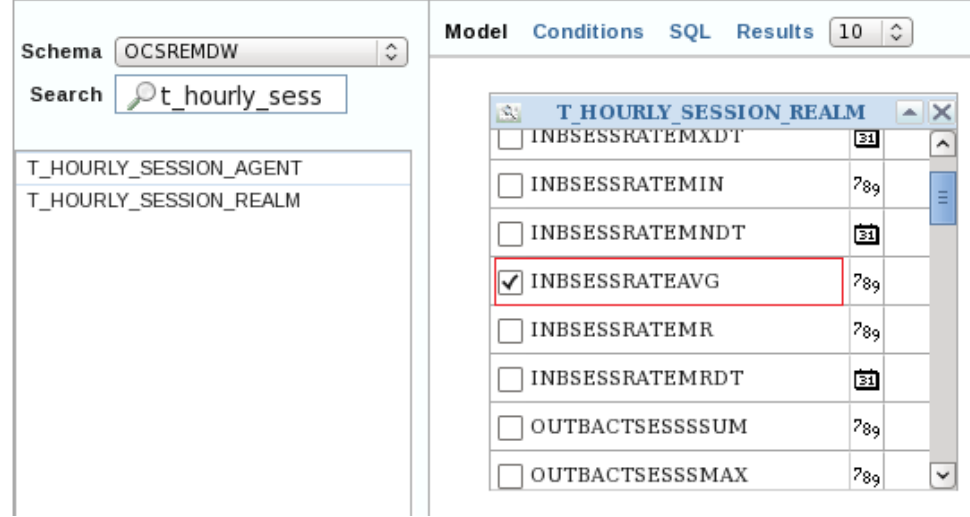

- **10.** In the **Search** field, enter the **D\_DEVICE** table.
- **11.** Join the two tables that appear by matching the **DEVICE\_KEY** (primary key) row from both tables by clicking on the grey box to the right of the DEVICE\_KEY row in each table. The black arrow shows a blue line joining the two tables after they are they are connected successfully. For example:

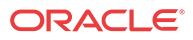

<span id="page-26-0"></span>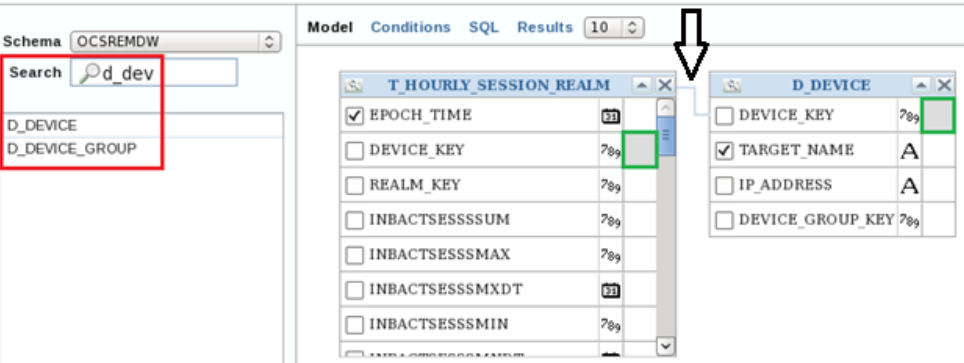

- **12.** In the **Search** field, enter the **D\_REALM** table.
- **13.** Join the two tables that appear by matching the **REALM\_KEY** (primary key) row from both tables by clicking on the grey box to the right of the REALM\_KEY row in each table. The blue line joins the two tables after they are they are connected successfully. For example:

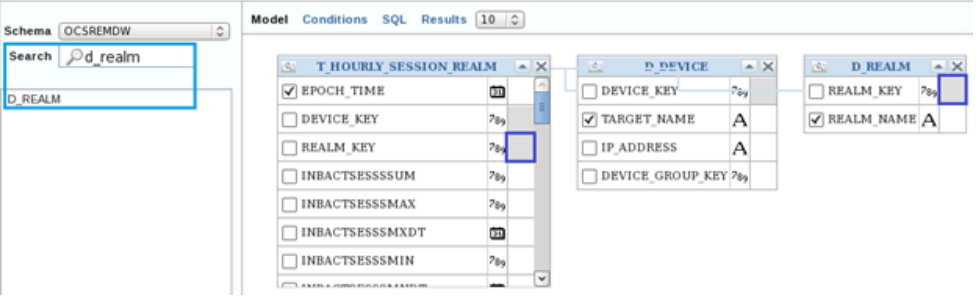

- **14.** Check all the check boxes with the desired data columns.
- **15.** Click **Save** to exit the query builder tool.
- **16.** In the **New Data Set SQL Query** dialog box, click **OK**.

A data model is successfully created.

#### Create a Filter for a Session Delivery Manager Report: Example

The following example is used to create a filter with a device group, list of values, and device parameters for an Oracle Communications Session Delivery Manager report. The filter name is displayed as a drop-down list item in the report using the data model you added in the previous section.

#### **Note:**

The SQL queries must be entered exactly as they are shown in the following steps if you are going to use this example.

- **1.** In the **Data Model** navigation pane, click **List of Values**.
- **2.** In the **List of Values** pane, click the plus (+) icon above the table to create a new list of values in the table.

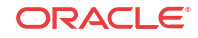

**3.** In the new table row under the **Name** column, enter the name **devices**.

#### **Note:**

Ensure that the **Type** drop-down list is set to **SQL Query** and the **Data Source** drop-down list is set to **ocsrm** for this step and subsequent steps.

**4.** In the SQL query box below the table, enter the following SQL query:

```
select d_device.target_name as target_name
 from ocsremdw.d_device_group d_device_group,
    ocsremdw.d_device d_device 
 where d_device.device_group_key=d_device_group.device_group_key and 
device_group_name in ( :device_group)
```
- **5.** In the **List of Values** pane, click the plus (+) icon again to create another list of values in the table.
- **6.** In the next table row under the **Name** column, enter the name **realms**.
- **7.** In the SQL query box below the table, enter the following SQL query:

```
select d_realm.realm_name as realm_name 
 from ocsremdw.d_realm d_realm
```
- **8.** In the **List of Values** pane, click the plus (+) icon again to create another list of values in the table.
- **9.** In the next table row under the **Name** column, enter the name **device\_groups**.
- **10.** In the SQL query box below the table, enter the following SQL query:

```
select d_device_group.device_group_name as device_group_name 
 from ocsremdw.s_nnc_user s_nnc_user,ocsremdw.s_nnc_user_group 
s_nnc_user_group,
    ocsremdw.d_device_group d_device_group 
 where s_nnc_user_group.device_group_name=d_device_group.device_group_name
 and s_nnc_user_group.nnc_user_group_name=s_nnc_user.nnc_user_group_name 
and upper(nnc_user_name)=upper(:xdo_user_name)
```
Once the list of values for devices, realms, and device groups is configured, the **List of Values** pane appears. For example:

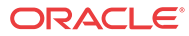

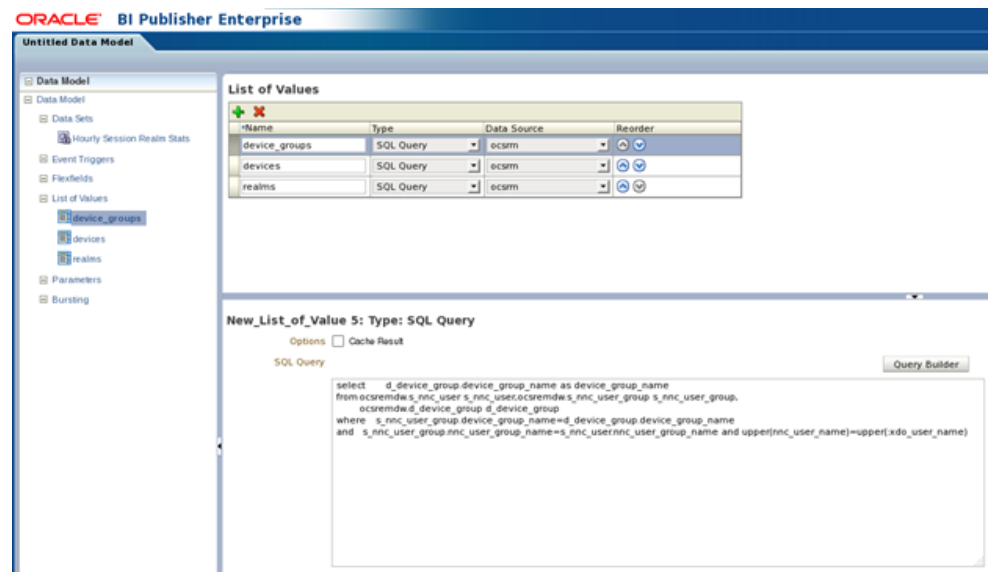

- **11.** In the **Data Model** navigation pane, click **Parameters**.
- **12.** In the **Parameters** pane, click the plus (+) icon above the table to create a parameter in the table.
- **13.** In the new table row under the **Name** column, enter the name **device\_group**, select **Menu** from the **Parameter Type** drop-down list and complete the following fields:

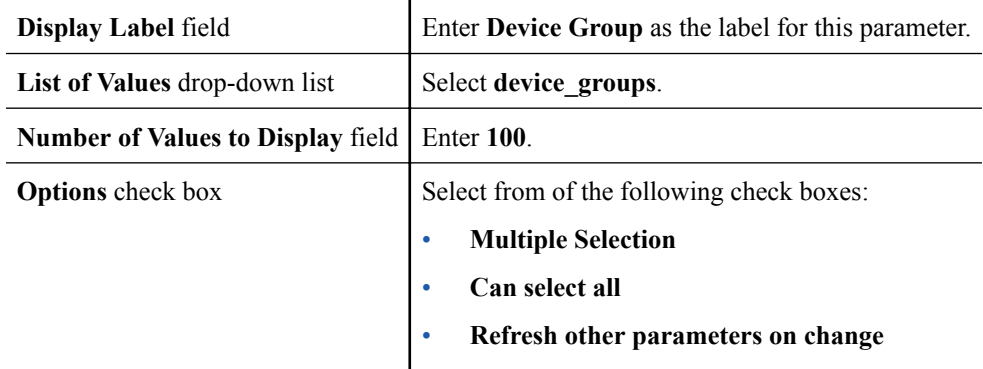

**14.** In the **Parameters** pane, click the plus (+) icon above the table to create a parameter in the table.

**15.** In the new table row under the **Name** column, enter the name **start\_date**, select **Date** from the **Data Type** drop-down list, select **Date** from the **Parameter Type** drop-down list, select **2** from the **Row Placement** drop-down list and complete the following fields:

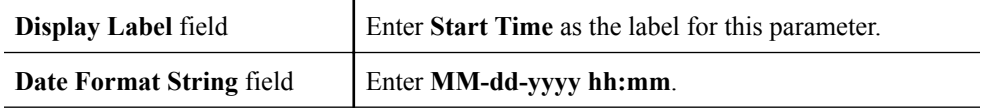

**16.** In the **Parameters** pane, click the plus (+) icon above the table to create a parameter in the table.

**17.** In the new table row under the **Name** column, enter the name **end\_date**, select **Date** from the **Data Type** drop-down list, select **Date** from the **Parameter Type** drop-down list, select **2** from the **Row Placement** drop-down list and complete the following fields:

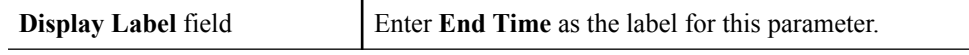

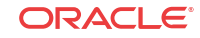

Once the list of parameter values is configured, the **Parameters** pane should appear as shown below:

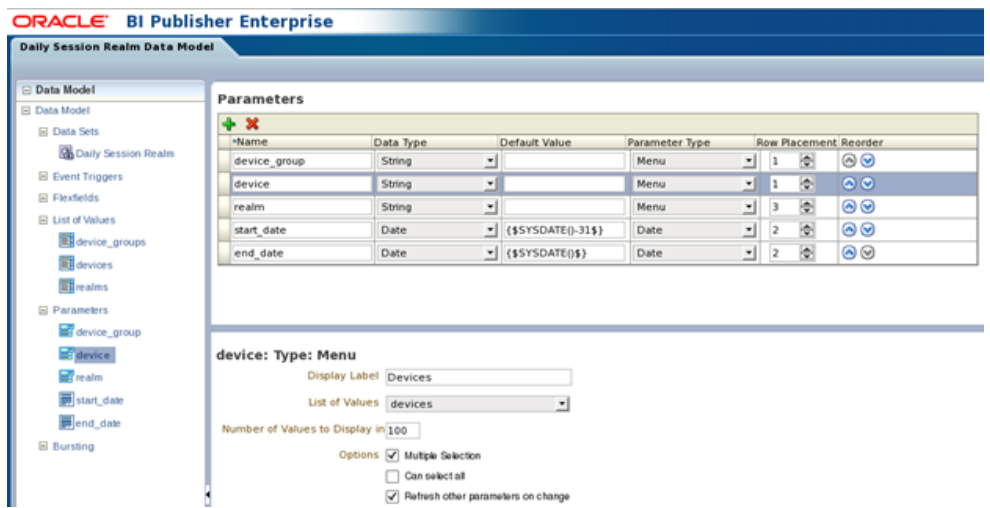

**18.** In the **Data Model** navigation pane, select **Data Sets** > **Hourly Session Realm Stats** as shown in the **Untitled Data Model** window below:

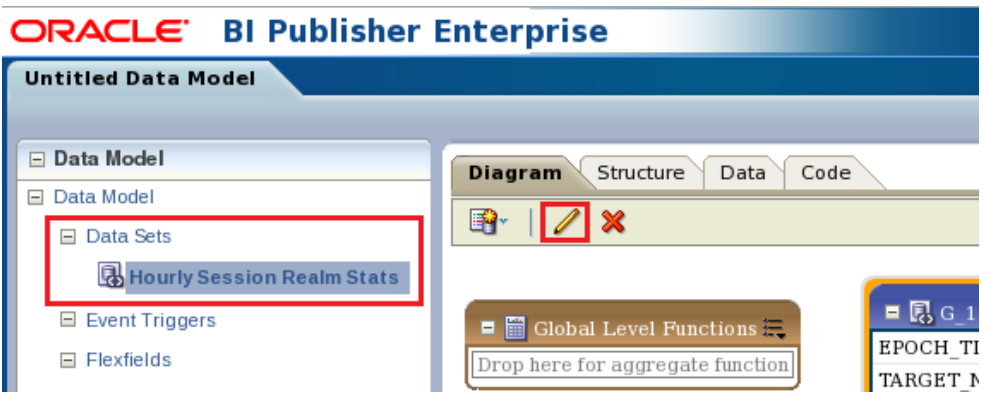

**19.** In the pre-populated **Edit Data Set - Hourly Session Realm Stats** dialog box, enter the text shown in the red box in the figure below after the existing text in the SQL Query box:

<span id="page-30-0"></span>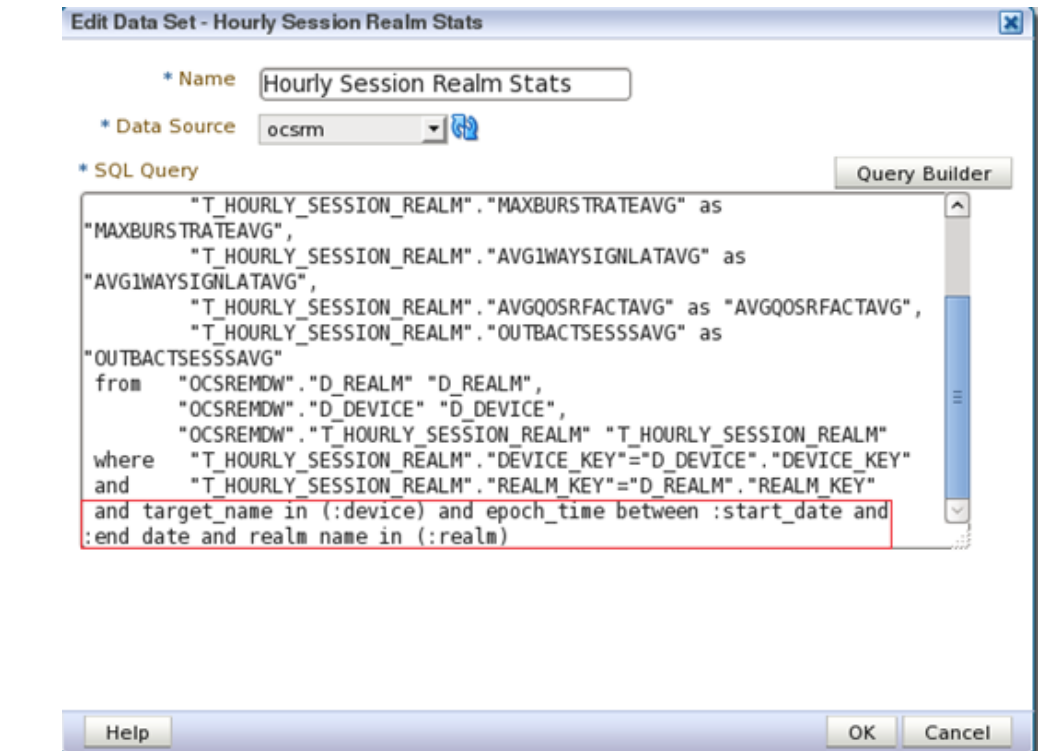

The line you entered joins the parameters that you created in the previous stems and filters the resulting query based on the devices, realms, start, and end dates selected in the report.

- **20.** Click **OK**.
- **21.** In the Untitled Data Model screen, click the save (disk) icon on the top right side of the window and save the data model. For example, you can name it "Hourly Session Realm Stats Data Model."
- **22.** After you successfully save the data model, you can create a report called "Daily Session Realm Stats Report" using this newly created "Hourly Session Realm Stats Data Model."

### Create a New Report

- **1.** In the Create section, click **Report**.
- **2.** If your data source is an existing data model, select **Use Data Model**, click the magnifying glass, and select an existing data model from the catalog. If your data source is in a spreadsheet, click **Upload Spreadsheet** and browse to the .xls file.

If the uploaded spreadsheet contains multiple sheets, select the sheet to use as the data source. You can include data from only one sheet.

A picture of selecting a data model from the catalog is shown.

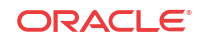

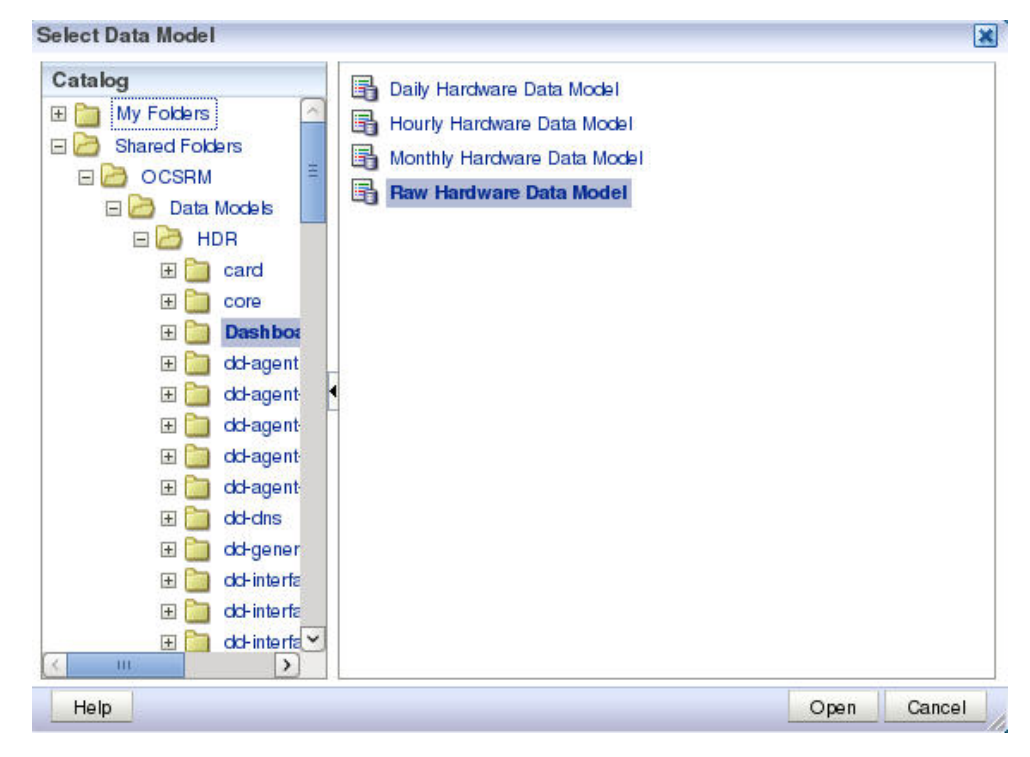

- **3.** After selecting a data model, click **Open**.
- **4.** Click **Next**.
- **5.** Select a layout for your report.

Page Options are:

- Portrait
- Landscape
- Page Header
- Page Footer

Layout options are:

- Table
- Chart
- Pivot Table
- Chart and Table
- Chart and Pivot Table
- Two Charts and Table

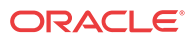

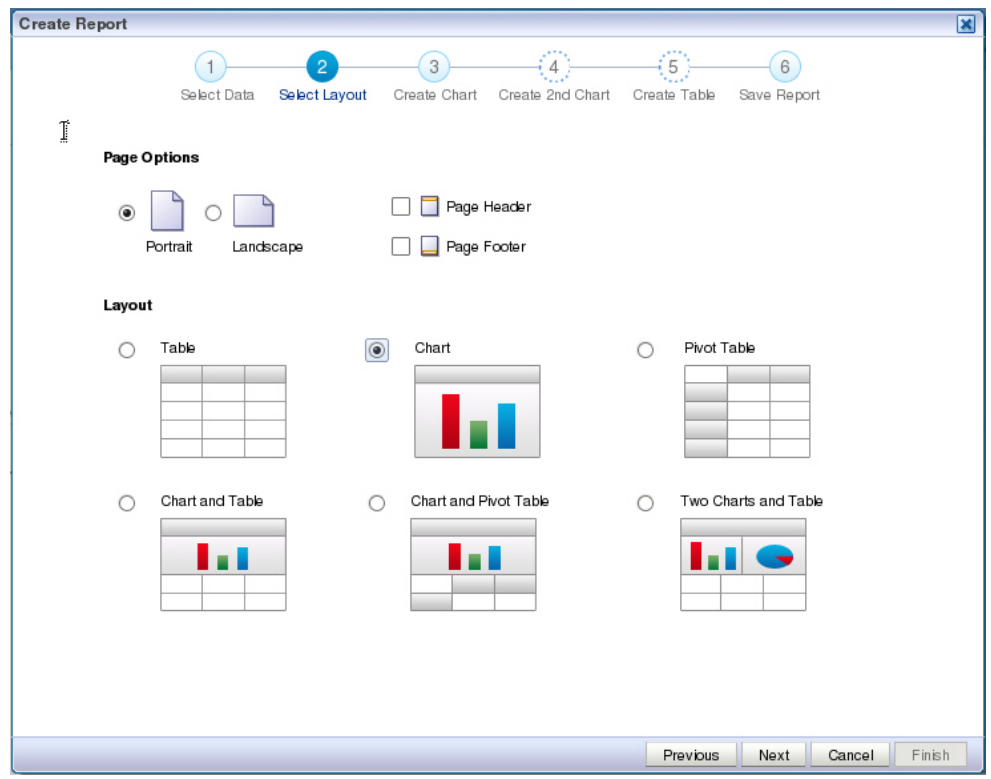

- **6.** Click **Next**.
- **7.** Select the parameters you want in your table and drag them from the **Data Source** tree to the main window.

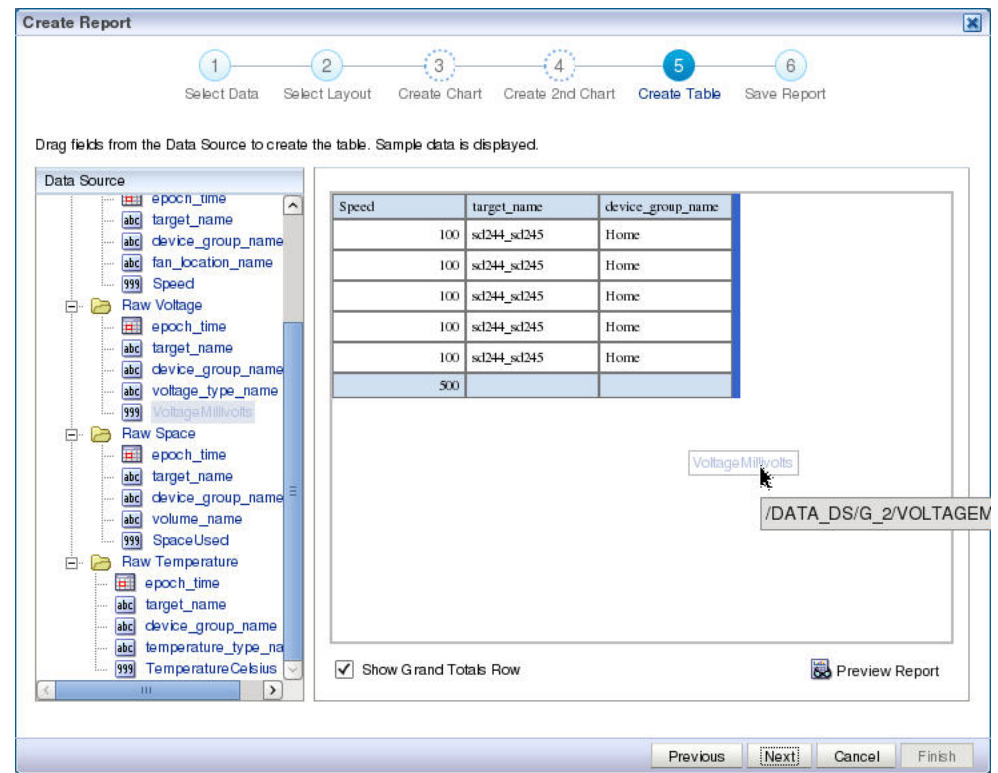

**8.** Select View Report and click **Finish**.

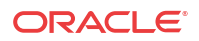

- <span id="page-33-0"></span>**9.** In the Save As dialog box, select a location to save the report and a title.
- **10.** Click **Save**.
- **11.** The report will begin automatically.

#### **Note:**

For more information about running reports, see [Creating and Editing Reports](http://docs.oracle.com/cd/E28280_01/bi.1111/e22254/create_report_new.htm) from the BI Publisher documentation.

### Schedule a Report in BI Publisher

- **1.** From the **Report Manager** slider, click **Operational Reports**.
- **2.** On the **BI Publisher Enterprise** login page, enter the user name and password credentials.
- **3.** Click **Report Job** in the **Create** section of the **Home** tab.

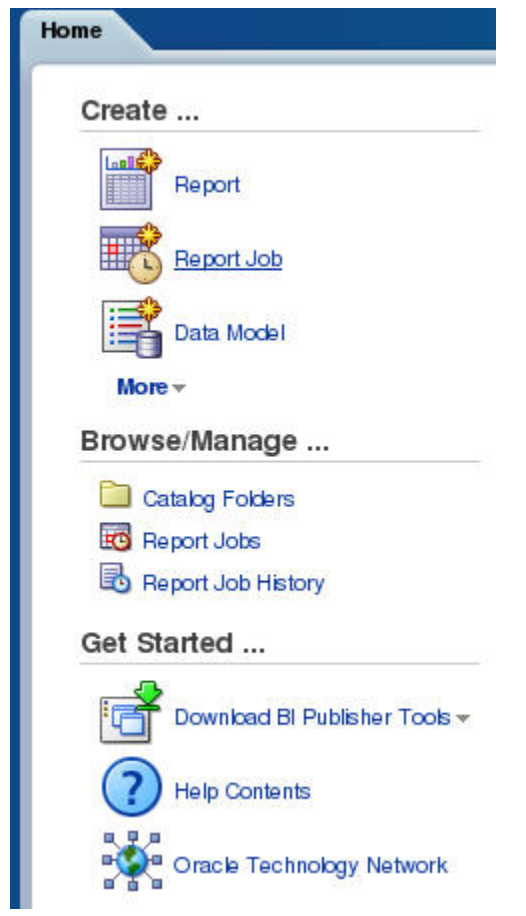

**4.** Click the magnifying glass icon next to the **Report** field to select a report.

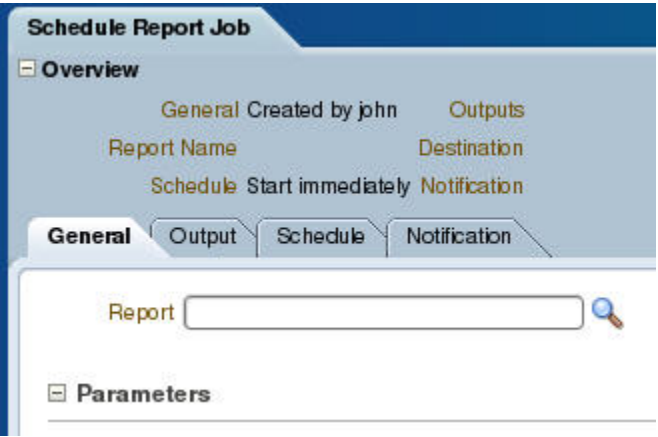

- **5.** Expand **Shared Folders**, **OCSRM**, **Reports**.
- **6.** Select the canned report you want. Then select the time granularity you want.

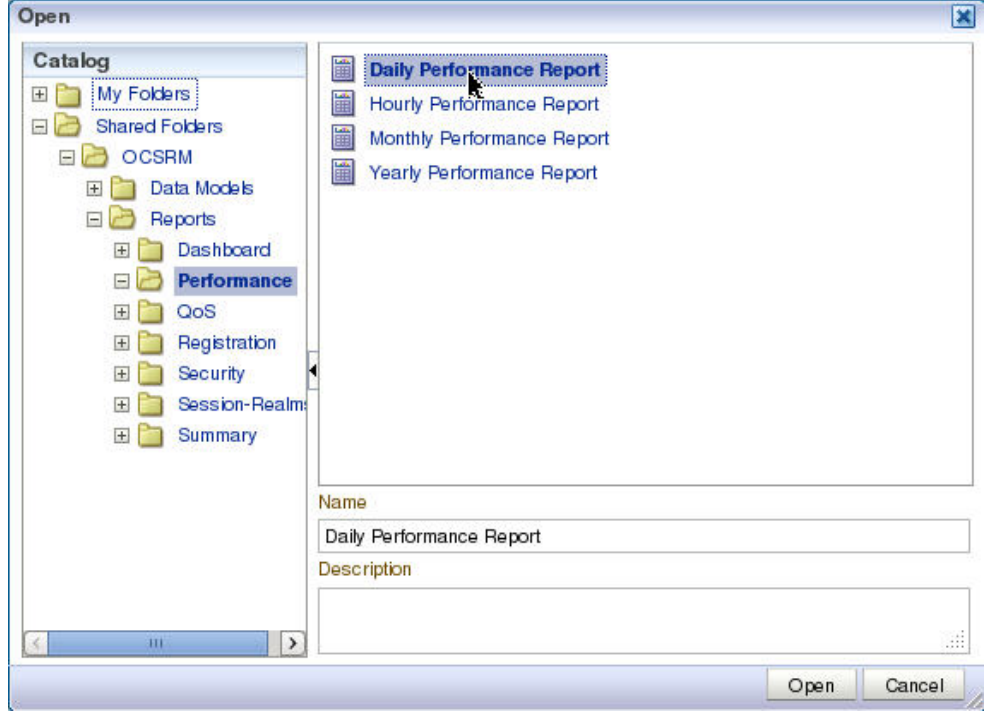

- **7.** Click **Open**.
- **8.** In the **Schedule Report Job** tab, click the calendar icon next to the **Start Time** field to specify the start time and click the calendar icon next to the **End Time** field to specify the end time for the report.

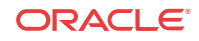

<span id="page-35-0"></span>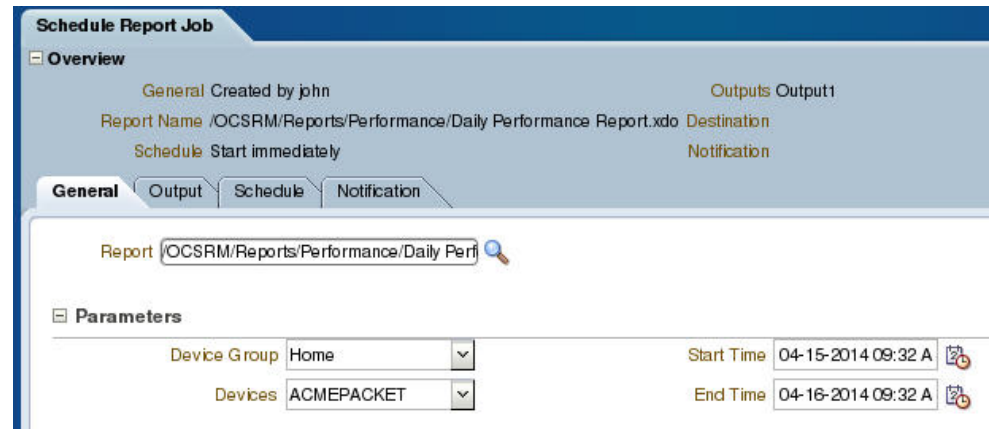

**9.** Click **Submit** in the top right corner.

## Schedule a Recurring Report in BI Publisher

After a report is created, you may schedule the report to run at regular intervals.

**1.** If you have already created the report, from the **Home** tab click **More**, **Schedule** under the report you want to schedule.

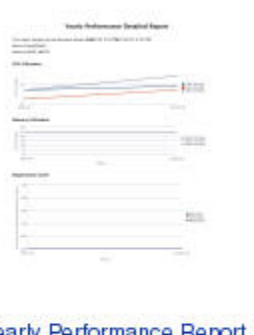

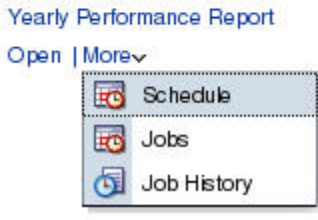

**2.** In the **Schedule Report Job** tab, select the **Schedule** tab to create a job.

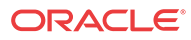

<span id="page-36-0"></span>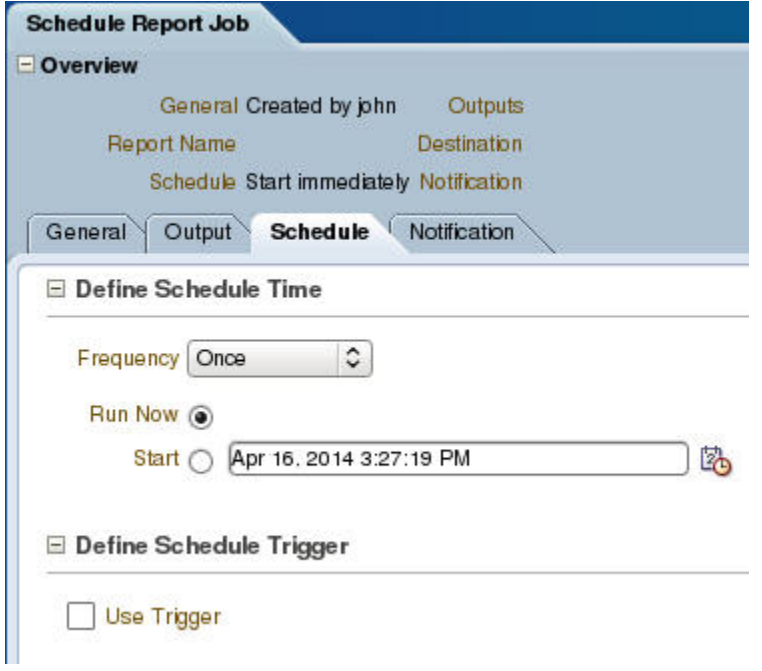

- **3.** Select the frequency from the drop-down list.
- **4.** Select the start time and, if given, the stop time.
- **5.** If you want to conditionally execute reports, select the Use Trigger check box and specify the relevant data model.
- **6.** Enter a name for the report and click **OK**.
- **7.** Click **Submit**.

### Add an Email or SMTP Server to BI Publisher

**1.** Log in to BI Publisher and select **Administration**, **Delivery**, **Email**.

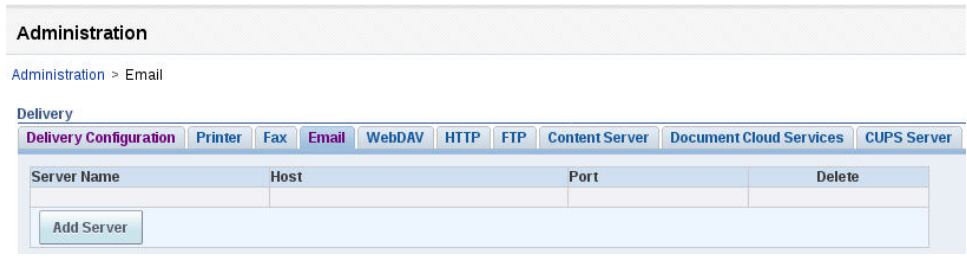

**2.** Click **Add Server**.

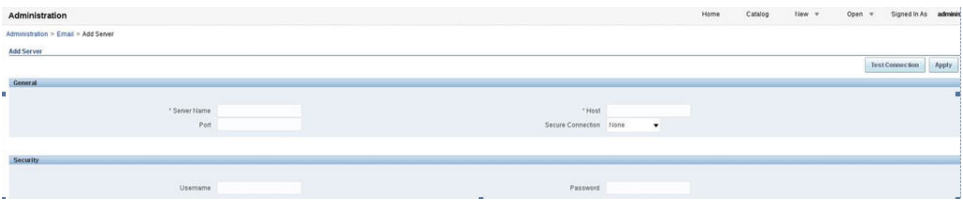

- **3.** Enter the appropriate information for your email server and click **Test Connection**.
- **4.** Click **Apply**.

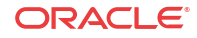

### <span id="page-37-0"></span>Add Reports to a Favorites List

The Favorites region enables you to create your own list of reports for quick access. From the Favorites region you can view, schedule, configure, or edit the objects that you place there (providing you also have proper permissions).

There are several ways to add objects to the Favorites region:

- Locate the object in the catalog, click the **More** link, and then click **Add to Favorites**.
- From the Report Viewer, click the **Actions** menu, and then click **Add to Favorites**.
- Use the **Manage** link on the **Home** page to add reports.

To add and delete reports from the Favorites region, click the **Manage** link to open the Favorites area for editing.

To add a report to Favorites:

- **1.** Click the report in the catalog pane.
- **2.** Drag the report to the Favorites region.

To delete an object from Favorites:

- **1.** Locate the item and click the **More** link.
- **2.** Click **Remove**.

### Links to BI Publisher Documentation

Oracle provides extensive documentation for BI Publisher.

For a quick introduction about using BI Publisher, see the [BI Publisher Quick Start Guide.](http://www.oracle.com/technetwork/middleware/bi/documentation/bipqs-1911948.pdf)

For instructions on viewing and running reports, see the [BI Publisher User's Guide](http://docs.oracle.com/cd/E28280_01/bi.1111/e22257/toc.htm).

If you are the system administrator for BI Publisher, please review the [BI Publisher](http://docs.oracle.com/cd/E28280_01/bi.1111/e22255/toc.htm) [Administrator's Guide.](http://docs.oracle.com/cd/E28280_01/bi.1111/e22255/toc.htm)

For a list of all BI Publisher documentation, see the [BI Publisher Documentation Library](http://docs.oracle.com/cd/E28280_01/bi.htm).

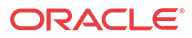

# <span id="page-38-0"></span>5 Reset Passwords for Oracle and BI Publisher Database Users

The Oracle database (OCSREMDW) user password and the BI Publisher database user passwords (DEV\_MDS, DEV\_BIPLATFORM, NNCENTRAL) that you configured in the Report Manager installation expires after 180 days. Use the tasks in this chapter to reset any of these passwords before they expire.

Seven days before the Oracle database or BI Publisher passwords expire, an alarm displays in the **Fault Manager**, **Alarms** pane that indicates that any one of these passwords need to be reset. These alarms are prompted by the apNNCReportingPswdExpiration trap. The apNNCReportingPswdExpirationClear trap clears the warning in the pane once these passwords are reset. If you are using Report Manager in an SDM cluster, each cluster member node sends out a warning event before a password expires. However, when this warning event is cleared, the clearing event only indicates the server from which the clear trap was generated (even though the other cluster member nodes may also be in a clear state).

#### **Note:**

If you need to modify when to receive the notification, you can edit the BEServerConfig.xml file using the "daysBeforeExpirationToCheck" option. The file is located in the following SDM server directory:

/AcmePacket/NNC<version>/conf/BEServerConfig.xml

### Reset the Password for the Oracle Database User

**1.** Login to the server on which SDM is installed with the nncentral user.

ssh -Y nncentral@<OCSDM-Linux-server>

**2.** Change directory to the SDM bin directory.

cd /home/nncentral/AcmePacket/NNC<version>/bin

**3.** Execute the **shutdownnnc.sh** script. By default, the shutdownnnc.sh script detects whether the existing installation is a standalone or clustered system and prompts you with the option to shut down the entire cluster if no flag options are provided.

#### **Note:**

You can script an option ahead of time by adding -local for single nodes and cluster to shutdown an entire cluster.

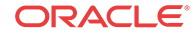

```
./shutdownnnc.sh
   Shutdown back-end server
   Do you wish to shut down the entire cluster (Yes/No)? Yes
4. Go to the Oracle database bin home directory.
   cd $ORACLE_HOME/bin
5. Specify the Oracle SID to ocsdmdw.
   export ORACLE_SID=ocsdmdw
6. Connect to the Oracle database as the Oracle system administrator (sysdba).
    ./sqlplus / as sysdba
   SQL*Plus: Release 11.2.0.1.0 Production on Tue Mar 29 10:29:14 2017
   Copyright (c) 1982, 2009, Oracle. All rights reserved.
   Connected to:
   Oracle Database 11g Release 11.2.0.1.0 - 64bit Production
```
SQL>

**7.** Check the OCSREMDW user status.

SQL> select username, account\_status from dba\_users where username = 'OCSREMDW';

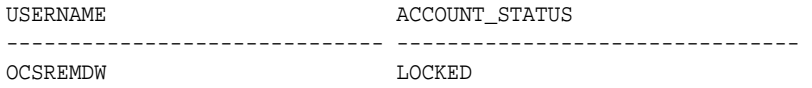

**8.** If the status is in the LOCKED status (the status before the password expires) then you must unlock the OCSREMDW user account before you reset the password. If there is a different status, such as OPEN, EXPIRED and LOCKED, or EXPIRED, skip this step and proceed to step 9.

SQL> alter user ocsremdw account unlock;

User altered.

**9.** Reset the OCSREMDW password by entering the original password that was specified during original database installation.

SQL> alter user ocsremdw identified by <original password>;

User altered.

**10.** Logout as the Oracle system administrator (sysdba).

SQL> exit; Disconnected from Oracle Database 11g Release 11.2.0.1.0 - 64bit Production

**11.** Connect to OCSDMDW database as the OCSREMDW user to ensure that the database is operational.

./sqlplus ocsremdw/<password>@ocsdmdw

SQL\*Plus: Release 11.2.0.1.0 Production on Tue Mar 29 10:43:17 2017

Copyright (c) 1982, 2009, Oracle. All rights reserved.

Connected to: Oracle Database 11g Release 11.2.0.1.0 - 64bit Production

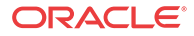

SQL>

<span id="page-40-0"></span>**12.** Logout as the OCSREMDW user.

SQL> exit; Disconnected from Oracle Database 11g Release 11.2.0.1.0 - 64bit Production

**13.** Change to the SDM server bin directory.

cd /home/nncentral/AcmePacket/NNC<version>/bin

**14.** Start the SDM server.

./startnnc.sh

**15.** Check the Reporting Service log to make sure that it was started successfully.

```
cd <OCSDM-INSTALL_DIRECTORY>/logs
grep "service started" ReportingService.log
2016-02-09 16:44:37,988 INFO 
[com.acmepacket.ems.server.services.ReportingService] - Method:
[startService]
Thread: [ReportingService:25] Msg:[...service started]
```
**16.** If you are running an SDM server cluster, repeat the previous steps for each cluster member node.

### Reset the Password for BI Publisher Users

**1.** Login to the server on which the BI Publisher application is installed.

ssh -Y oracle@<BI-Publisher-server>

**2.** Change directory to the SDM bin directory (if the BI Publisher application is running on the same server as SDM).

```
cd /home/nncentral/AcmePacket/NNC<version>/bin
```
**3.** Execute the **shutdownnnc.sh** script (if the BI Publisher application is running on the same server as SDM). By default, the shutdownnnc.sh script detects whether the existing installation is a standalone or clustered system and prompts you with the option to shut down the entire cluster if no flag options are provided.

#### **Note:**

You can script an option ahead of time by adding -local for single nodes and cluster to shutdown an entire cluster.

```
./shutdownnnc.sh
Shutdown back-end server
Do you wish to shut down the entire cluster (Yes/No)? Yes
```
**4.** Stop the WebLogic server by running the stopWeblogic.sh script.

cd /app/OracleMiddleWare/user\_projects/domains/bifoundation\_domain/bin/ ./stopWebLogic.sh

The default user name is weblogic.

**5.** Go to the Oracle database bin home directory.

**ORACLE** 

cd \$ORACLE\_HOME/bin

**6.** Specify the Oracle session identifier (SID).

For example:

export ORACLE\_SID=AcmeBIPublis

**7.** Connect to the Oracle database as the Oracle system administrator (sysdba).

./sqlplus / as sysdba SQL\*Plus: Release 11.2.0.1.0 Production on Tue Mar 29 10:29:14 2017 Copyright (c) 1982, 2009, Oracle. All rights reserved. Connected to: Oracle Database 11g Release 11.2.0.1.0 - 64bit Production

SQL>

**8.** Check the user account status for the BI Publisher database user passwords (DEV\_MDS, DEV BIPLATFORM, or NNCENTRAL).

For example:

SQL> select username, account\_status from dba\_users where username = 'DEV\_MDS';

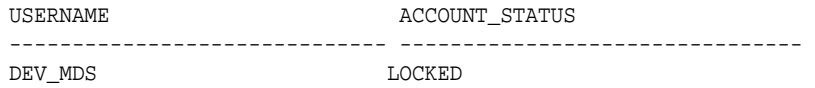

**9.** If the status is in the LOCKED status (the status before the password expires) then you must unlock the BI Publisher database user account before you reset the password. If there is a different status, such as OPEN, EXPIRED and LOCKED, or EXPIRED, skip this step and proceed to step 10.

For example:

SQL> alter user DEV\_MDS account unlock;

User altered.

**10.** Reset the BI Publisher database user passwords (DEV\_MDS, DEV\_BIPLATFORM, or NNCENTRAL) by entering their original passwords that were specified during original database installation.

SQL> alter user DEV\_MDS identified by <original password>;

User altered.

**11.** Logout as the Oracle system administrator (sysdba).

```
SQL> exit;
Disconnected from Oracle Database 11g Release 11.2.0.1.0 - 64bit Production
```
**12.** Connect to BI Publisher database as one of the BI Publisher database users (DEV\_MDS, DEV\_BIPLATFORM, or NNCENTRAL) to ensure that the database is operational.

For example:

./sqlplus DEV\_MDS/<password>@AcmeBIPublis

SQL\*Plus: Release 11.2.0.1.0 Production on Tue Mar 29 10:43:17 2017

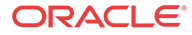

Copyright (c) 1982, 2009, Oracle. All rights reserved. Connected to: Oracle Database 11g Release 11.2.0.1.0 - 64bit Production

SQL>

**13.** Logout as any one of the BI Publisher database users (DEV\_MDS, DEV\_BIPLATFORM, or NNCENTRAL).

```
SQL> exit;
Disconnected from Oracle Database 11g Release 11.2.0.1.0 - 64bit Production
```
**14.** Login again as the Oracle user and start BI Publisher on the WebLogic server.

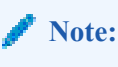

If you have any problems starting BI Publisher, see the *Restart the WebLogic Server to Run Reports* section in the *Oracle Communications Report Manager Installation Guide* for more information.

nohup ./startWeblogic.sh &

- **15.** Check the Weblogic server log to make sure that it was started successfully.
- **16.** Switch to the nncentral user.

su nncentral

**17.** Change to the SDM server bin directory.

cd /home/nncentral/AcmePacket/NNC<version>/bin

**18.** Start the SDM server.

./startnnc.sh

**19.** Check the Reporting Service log to make sure that it was started successfully.

```
cd <OCSDM-INSTALL_DIRECTORY>/logs
grep "service started" ReportingService.log
2016-02-09 16:44:37,988 INFO 
[com.acmepacket.ems.server.services.ReportingService] - Method:
[startService]
Thread: [ReportingService:25] Msg:[...service started]
```
**20.** If you are running an SDM server cluster, repeat the previous steps for each cluster member node.

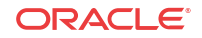